Řídící jednotka Dahua **ASC1204B-S** + PROGRAM PRO SPRÁVU V PC **SmartPSS**

**Instalační manuál**

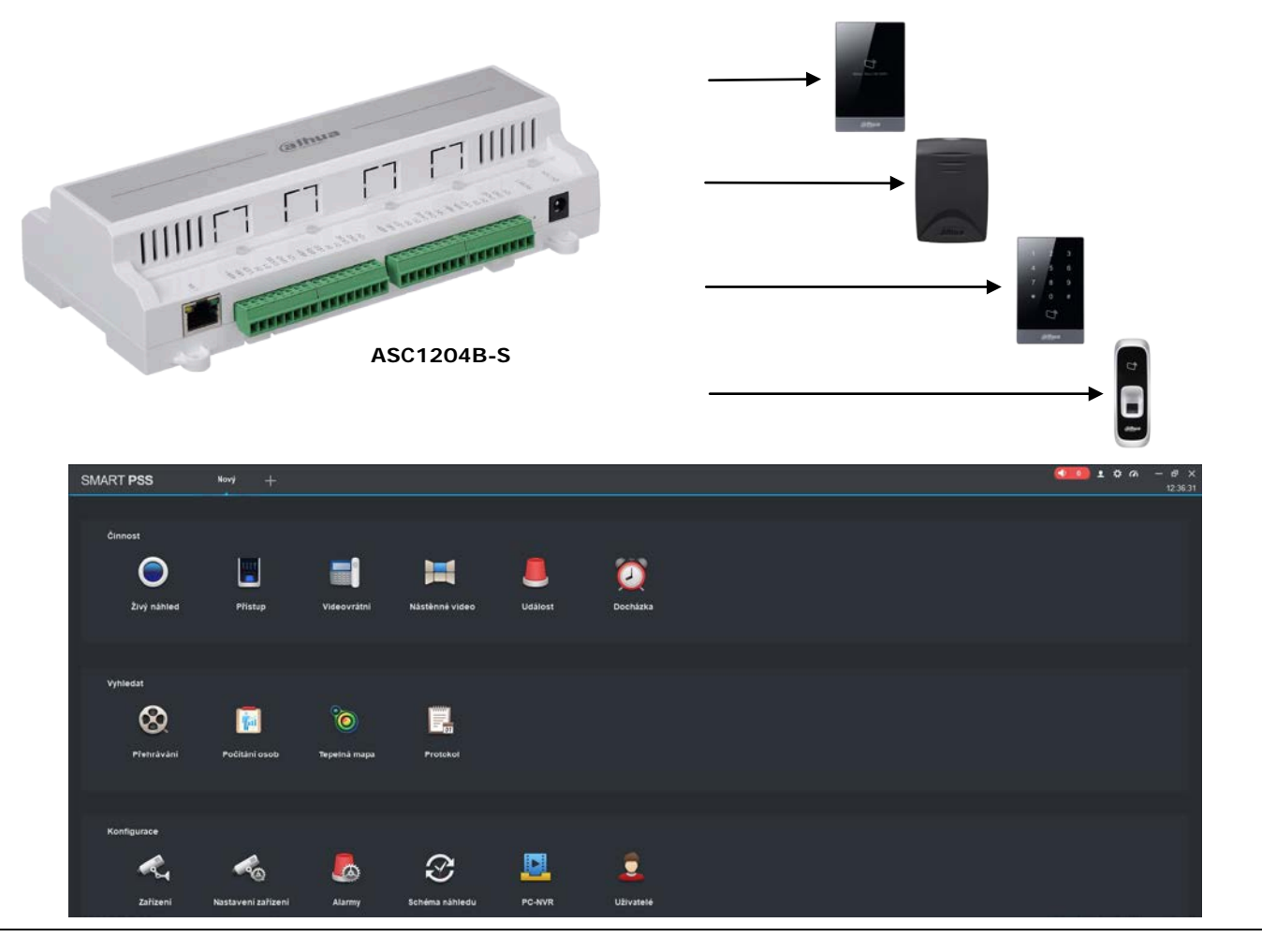

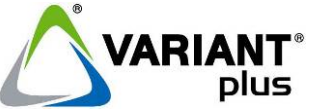

**VARIANT plus, spol. s.r.o., U Obůrky 5, 674 01 TŘEBÍČ, tel.: 565 659 600 technická linka 565 659 635 (pracovní doba 7:00 – 15:30) www.variant.cz** 

Tato dokumentace je vytvořena pro potřeby společnosti VARIANT plus, spol. s r.o. a jejích zákazníků. Dokumentace je určena pouze a výhradně pro subjekty s koncesí k instalaci EZS a řádně proškolené pracovníky. Žádná její část nesmí být dále jakkoli šířena nebo dále zveřejňována bez předchozího písemného souhlasu společnosti VARIANT plus. Přestože bylo vynaloženo veškeré úsilí, aby informace v tomto manuálu byly úplné a přesné, nepřebírá naše firma žádnou odpovědnost v důsledku vzniklých chyb nebo opomenutí. Společnost VARIANT plus si vyhrazuje právo uvést na trh zařízení se změněnými softwarovými nebo hardwarovými vlastnostmi kdykoliv a bez předchozího upozornění.

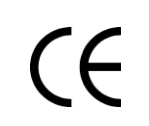

Dokumentace vytvořena dne 9. 2. 2018 Poslední korekce dne 26.7.2018

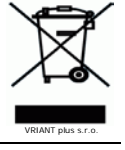

# Obsah

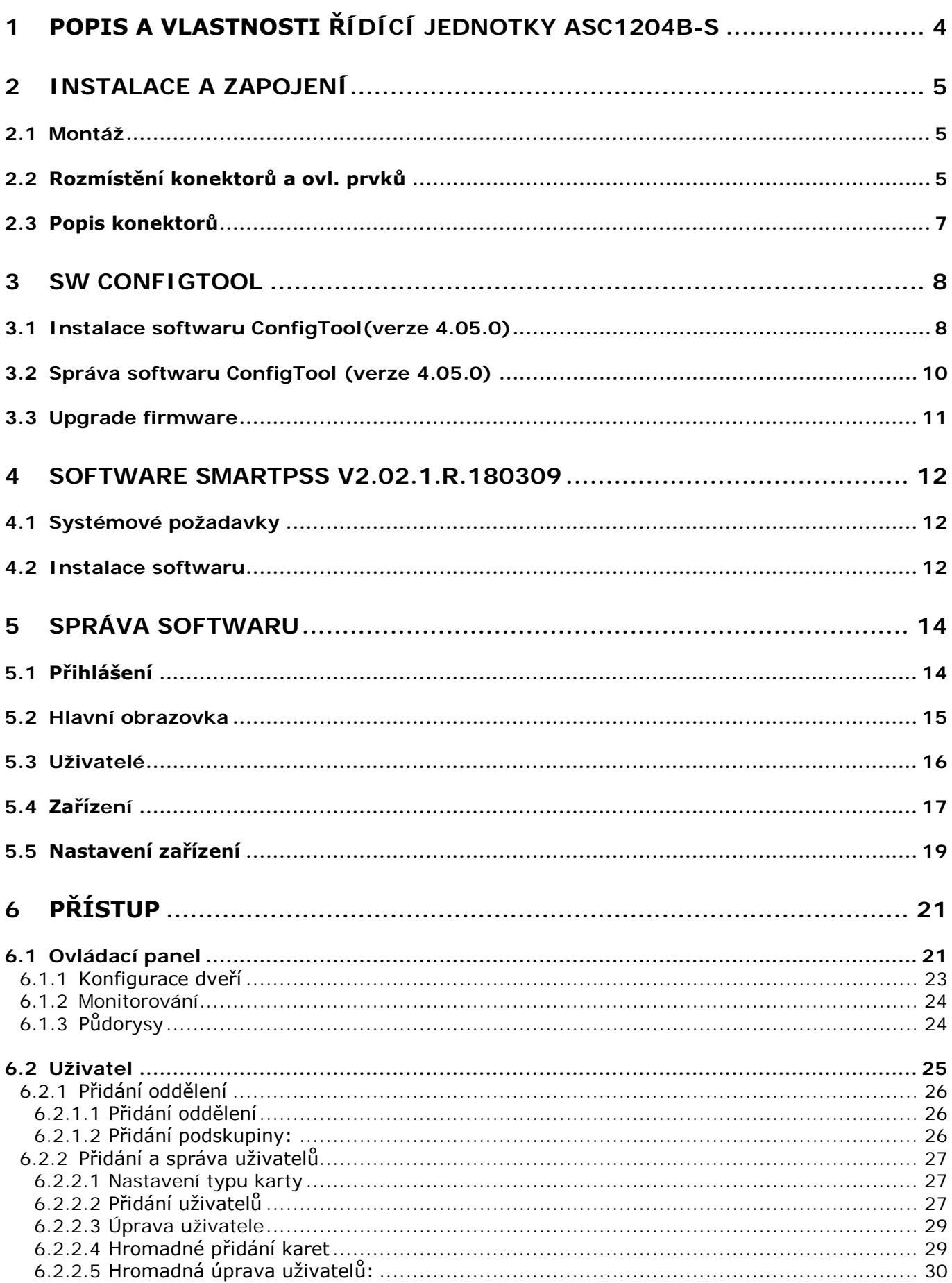

#### manuál

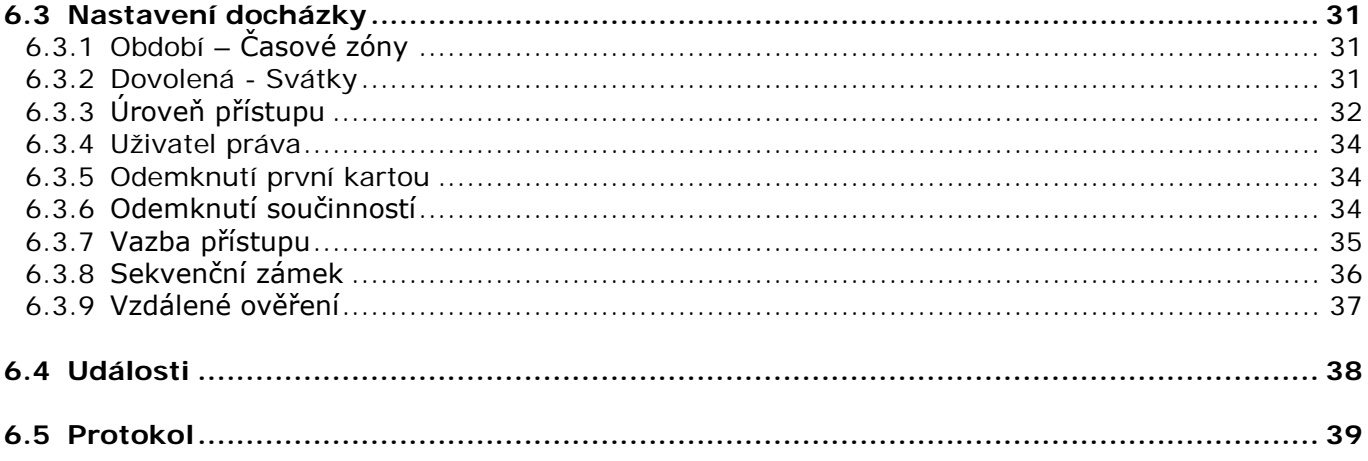

# **1 Popis a vlastnosti řídící jednotky ASC1204B-S**

<span id="page-3-0"></span>Přístupový systém Dahua je založený na softwarovém kontrolním systému, integrovaných přístupových zařízeních, správě zařízení a kontrole přístupů. Přístupový systém Dahua je softwarový produkt pro inteligentní správu budov.

Funkce systému:

- Dálkové otevírání dveří, kontrola v reálném čase
- Nastavení přístupu na míru uživateli
- Nastavení časových zón a přístupů
- Omezení vstupů
- Otevírání více kartami
- Vlastní popis uživatelů a dveří
- Zadávání karet a správa v SW
- Záznamy pohybu, vyhledávání v záznamech, záznam alarmů s možností archivace a tisku

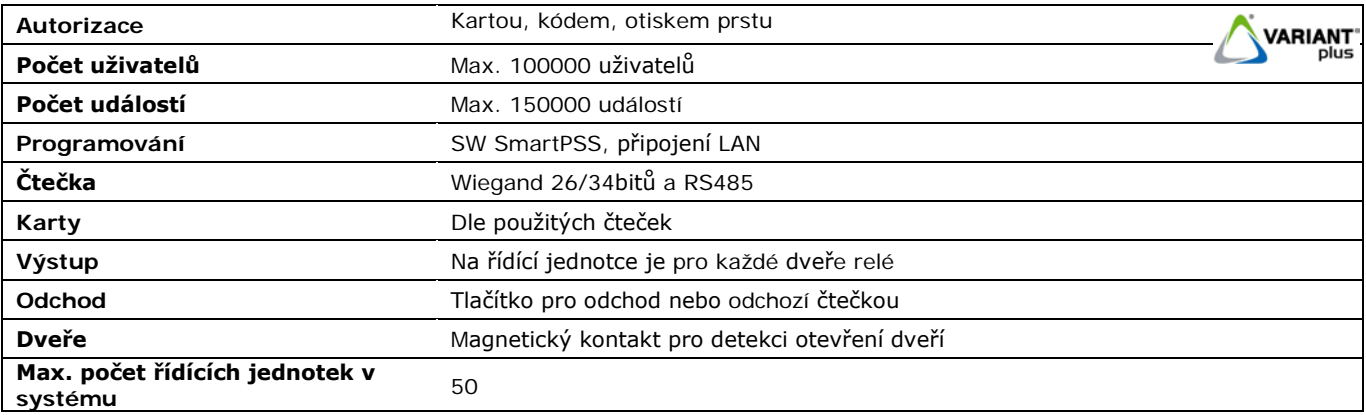

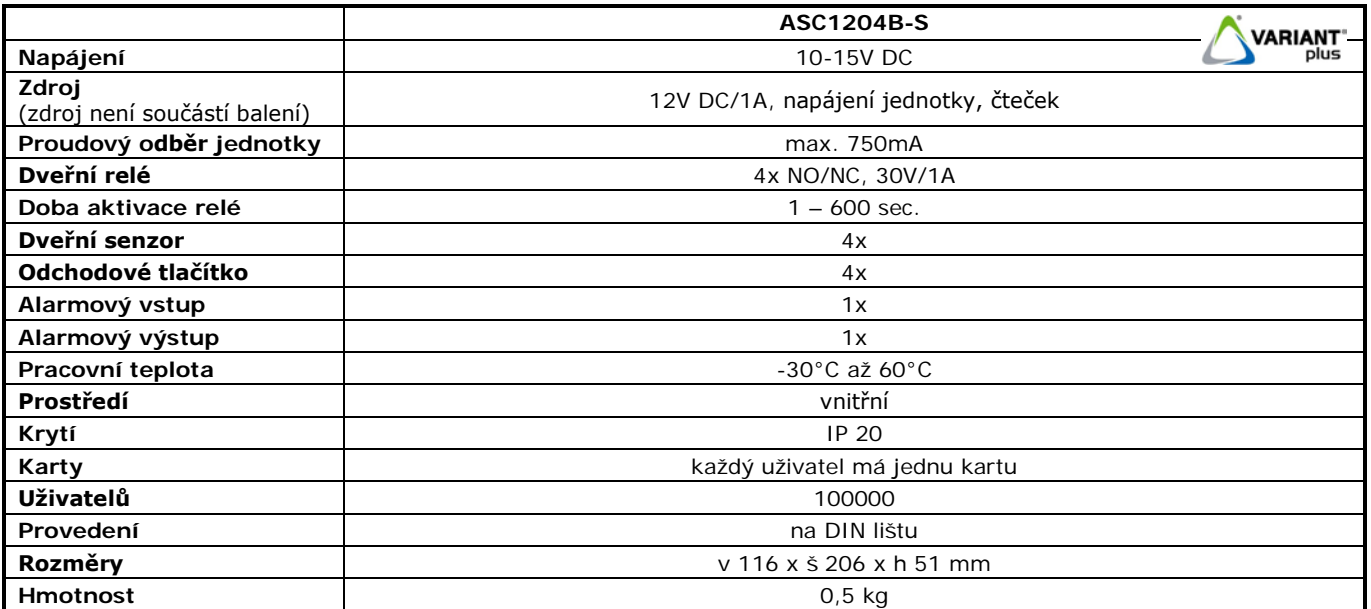

#### **2 Instalace a zapojení**

# **2.1 Montáž**

<span id="page-4-1"></span><span id="page-4-0"></span>Pro jednotku vyberte vhodné umístění. Jednotka se montuje na povrch na DIN lištu nebo přišroubováním pomocí čtyř šroubů.

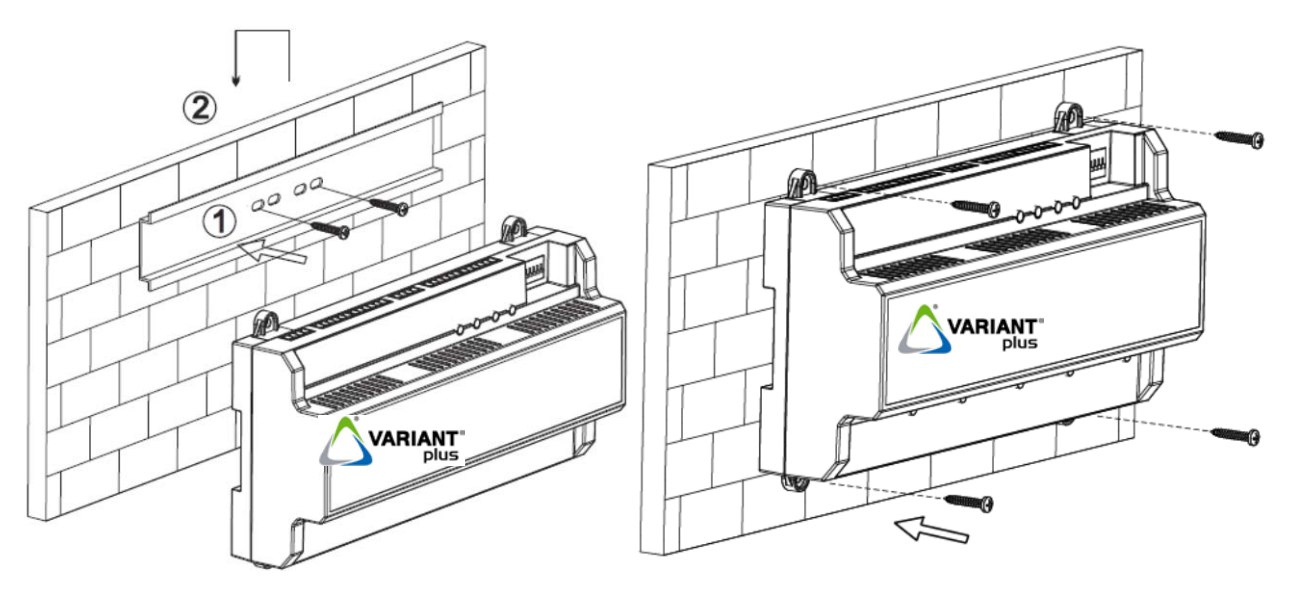

# **2.2 Rozmístění konektorů a ovl. prvků**

<span id="page-4-2"></span>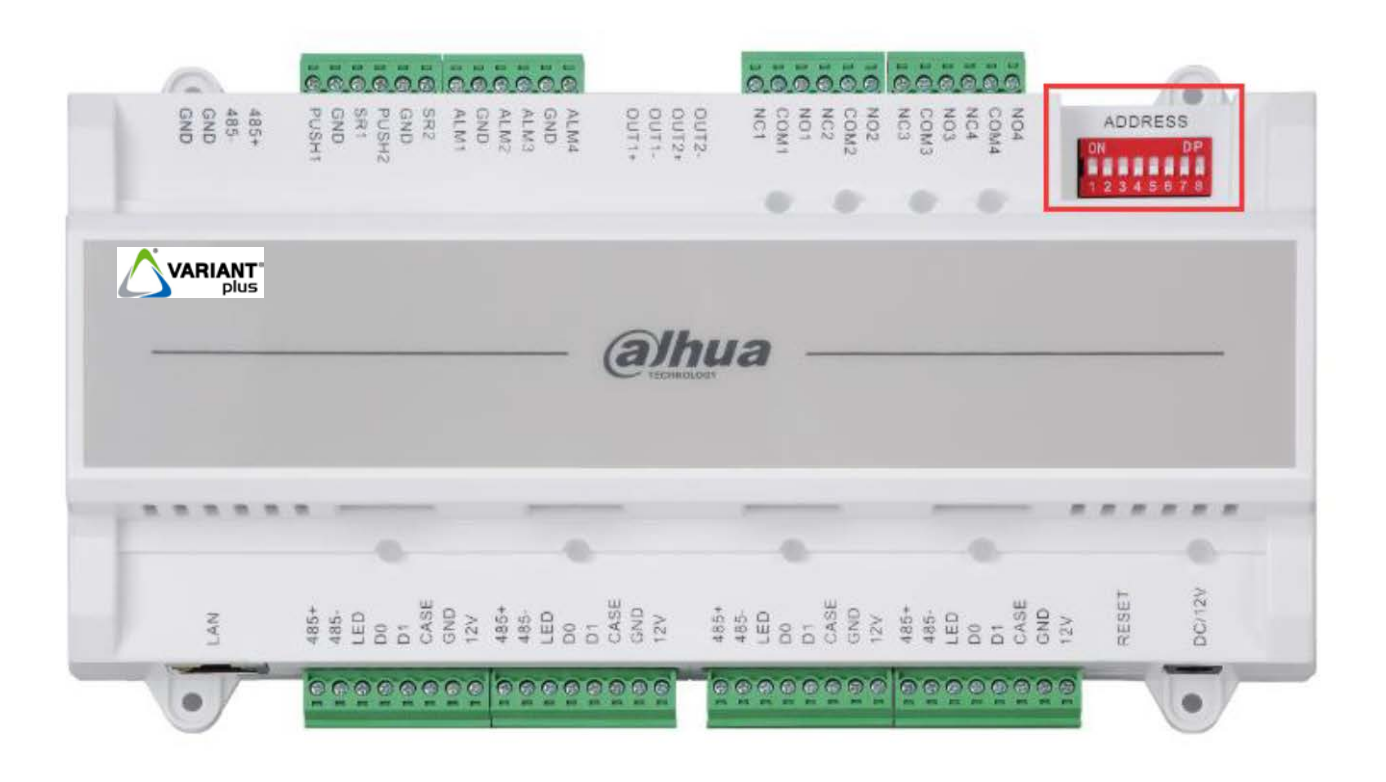

#### **ADDRESS – DIP přepínače pro návrat do továrního nastavení**

Piny 1357 přepněte do polohy ON, restartujte jednotku. V tu chvíli bude obnoveno tovární nastavení a přepínače můžete vrátit do původní polohy.

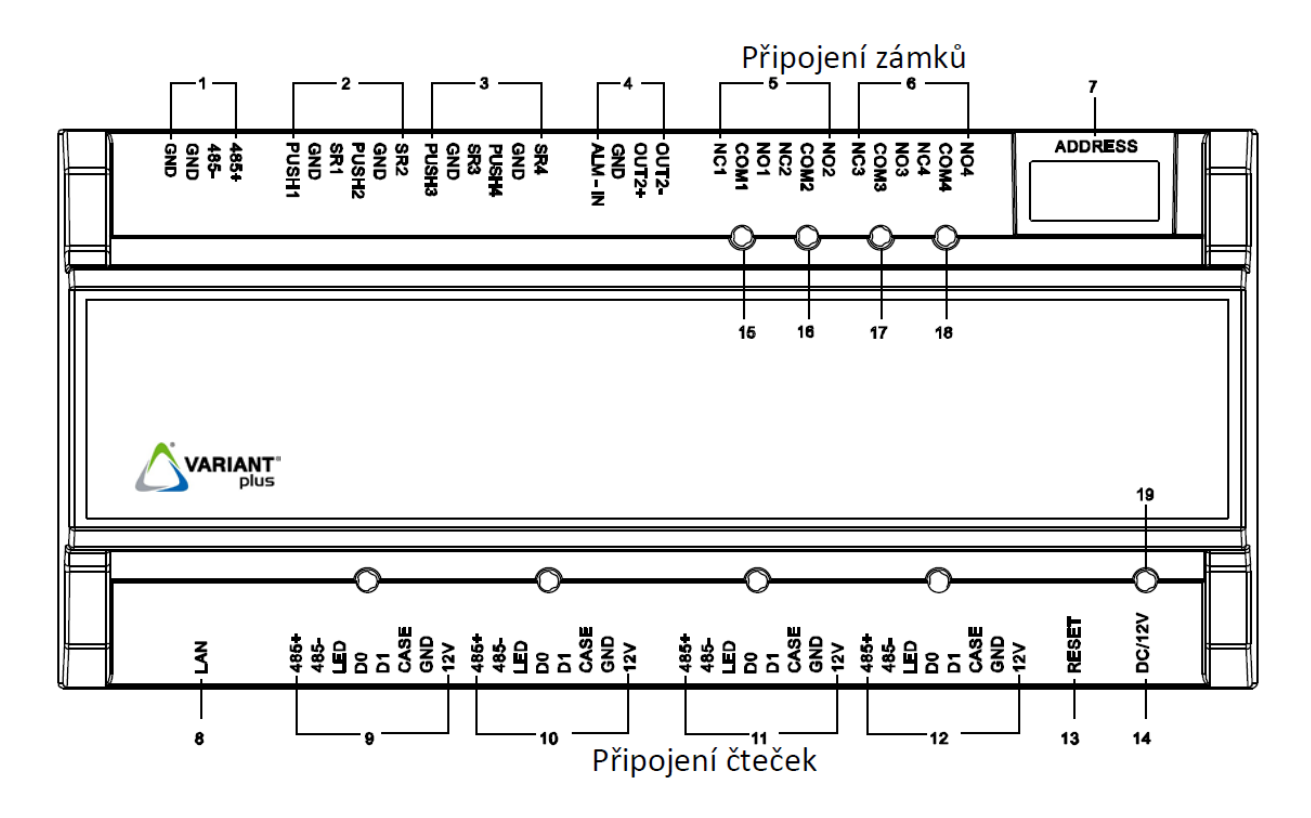

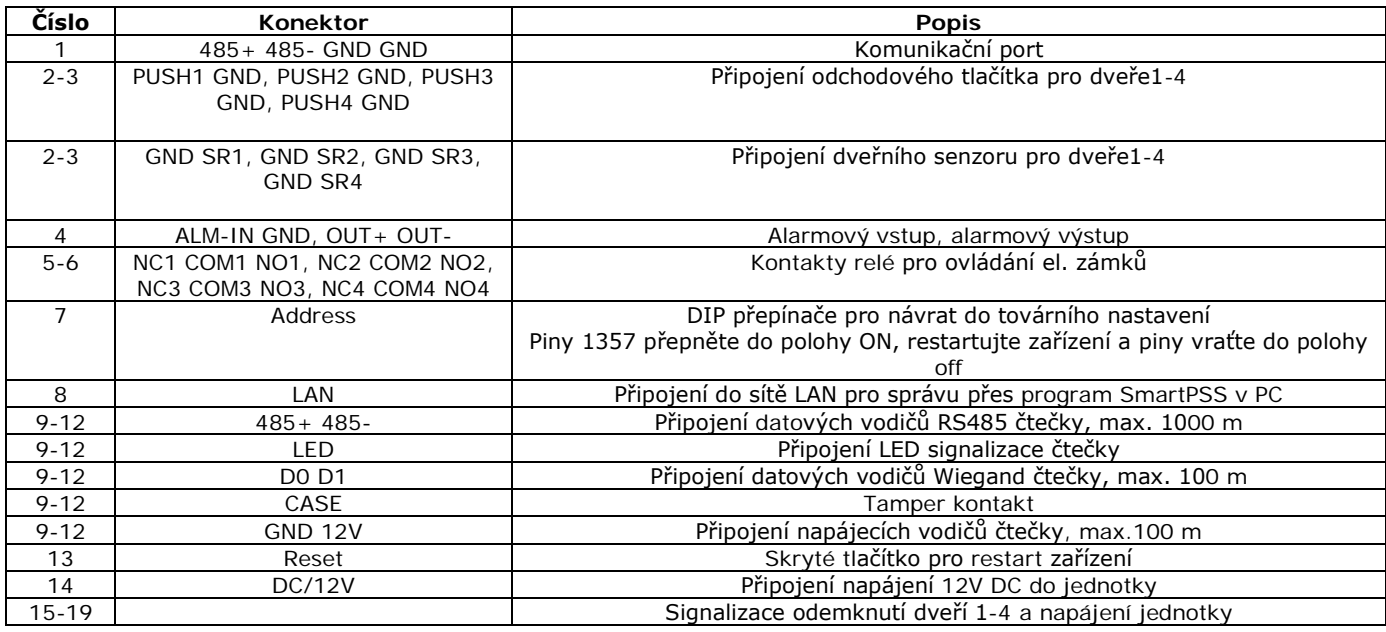

#### <span id="page-6-0"></span>**KONEKTOR – ČTEČKA**

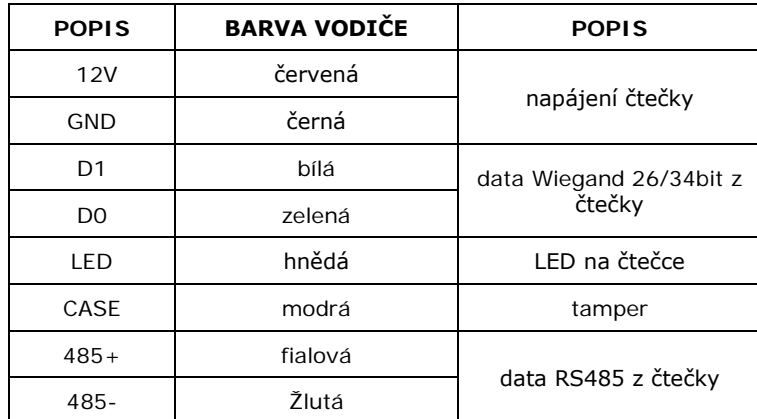

#### **KONEKTOR – ODCHODOVÉ TLAČÍTKO**

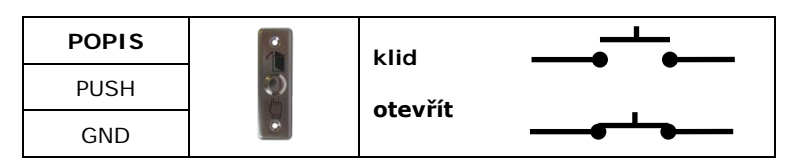

#### **KONEKTOR – RELÉ**

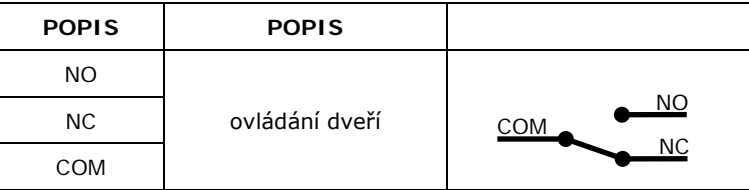

## **KONEKTOR – HLÍDÁNÍ DVEŘÍ**

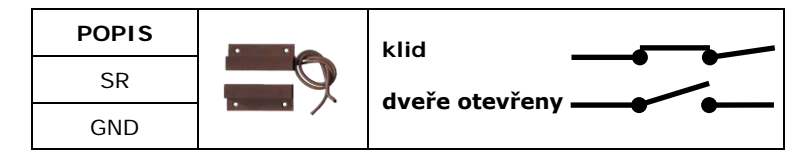

## **OTEVŘENÍ JEDNOHO EL. ZÁMKU ZE DVOU ČTEČEK**

Dvě čtečky mohou otevírat stejný el. zámek, můžete propojit výstup pro el. zámek druhé čtečky s odchodovým tlačítkem první čtečky. Další možností je připojit dvě RS485 čtečky na jeden vstup jednotky (pro jednu je nutné přivést extra napájení).

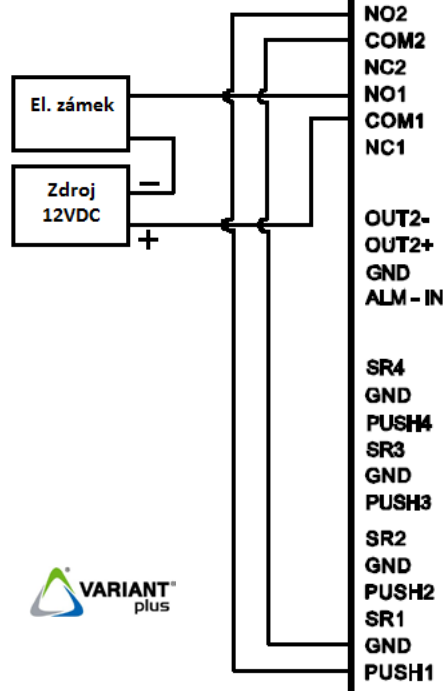

# **3 SW ConfigTool**

<span id="page-7-0"></span>Software ConfigTool je užitečný nástroj pro správu systémů Dahua. Krom jiného umožňuje následující funkce:

- zobrazí dostupná Dahua IP zařízení a to nejen dveřní jednotky, ale také IPC, NVR, DVR a další zařízení
- přehled IP adres zařízení, SN a verze zařízení
- konfigurace IP adresy jednotky
- přesměrování na webové rozhraní zařízení
- upgrade firmware jednotky

Software lze stáhnout po přihlášení na našich stránkách u daného výrobku na kartě "ke stažení" nebo na stránkách výrobce.

#### <span id="page-7-1"></span>**3.1 Instalace softwaru ConfigTool(verze 4.05.0)**

1. Soubor po stažení do PC je nutné nejdříve rozbalit do předem určené složky.

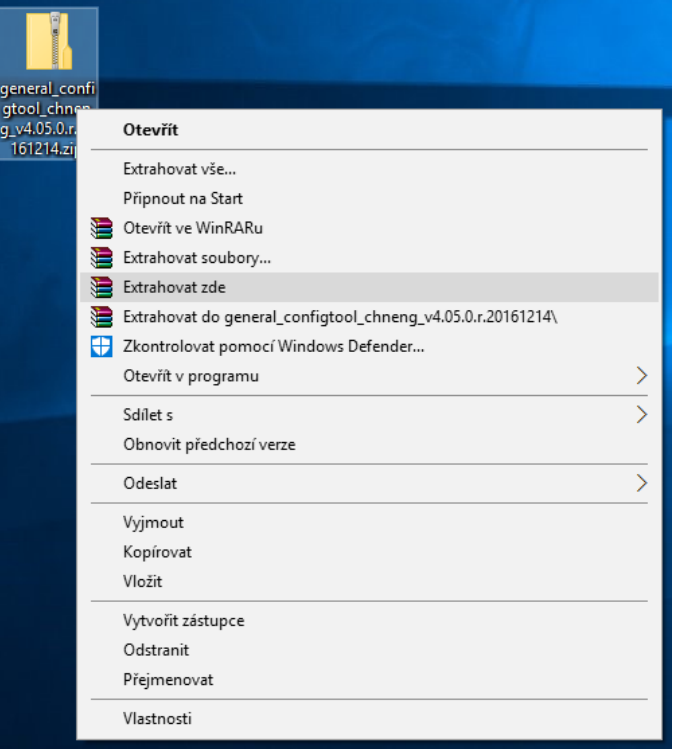

2. Otevřete složku s instalačním souborem a spusťte "General\_ConfigTool\_ChnEng\_V4.05.0.R.20161214.exe". Vyberte "**English"** a potvrďte **OK**.

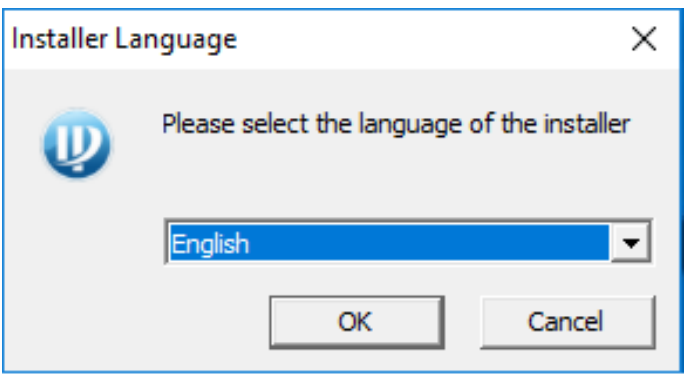

3. Stiskněte **Next**.

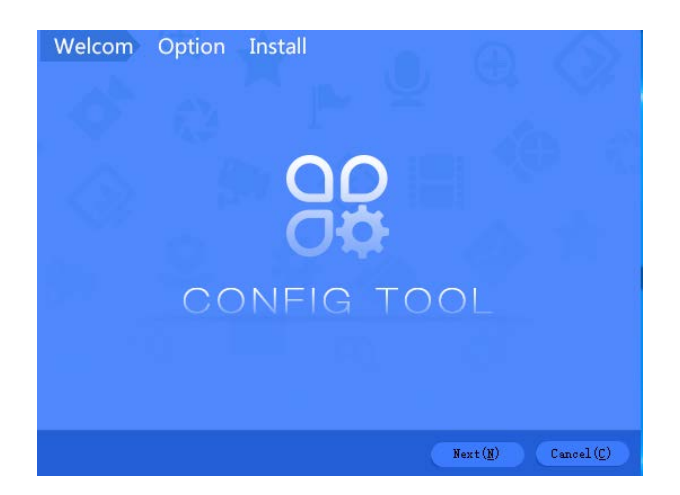

4. Zvolte adresář pro instalaci programu, implicitně se instaluje do Program Files. Přečtěte si licenční ujednání, zvolte "*I agree*" a stiskněte Install.

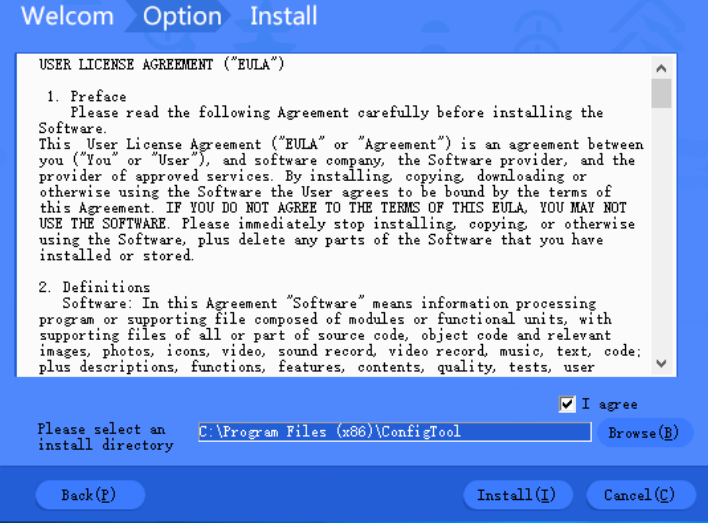

5. Po dokončení instalace stiskněte **Enjoy Now(E)** – instalace je dokončena.

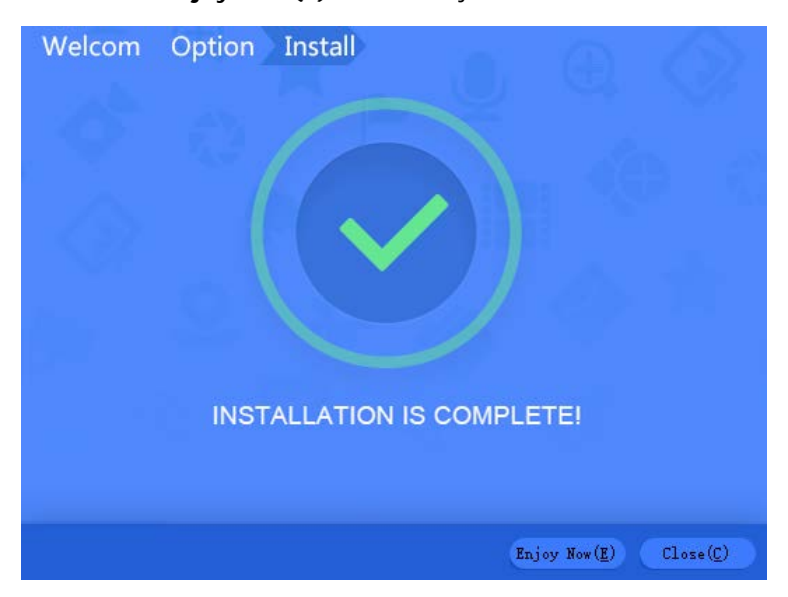

<span id="page-9-0"></span> $\circledR$ Po instalaci program spusťte. Klepnutím na ikonu v levém sloupci a následném stisknutí "Search setting" najde zařízení Dahua např. kamery, nahrávací zařízení apod..

Pro zobrazení zařízení přístupového systému je nutné přepnou obrazovku stisknutím ikony v levém dolním rohu a spustit program ACS Config.

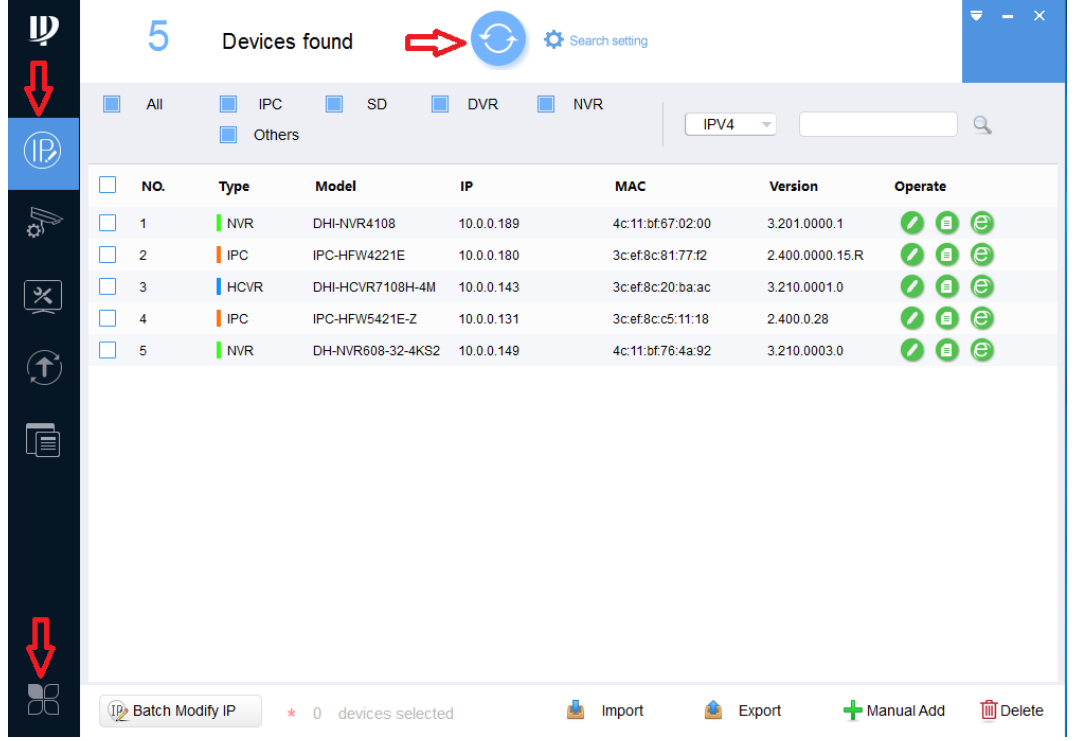

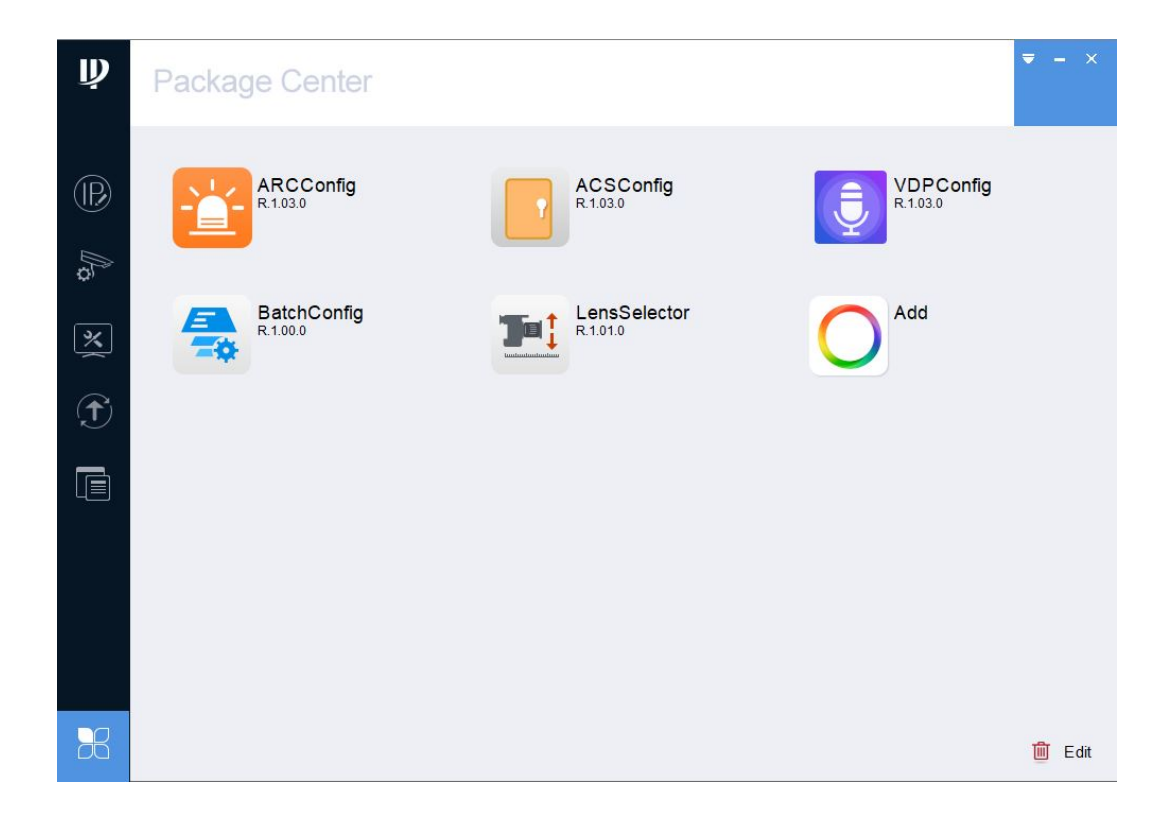

<span id="page-10-0"></span>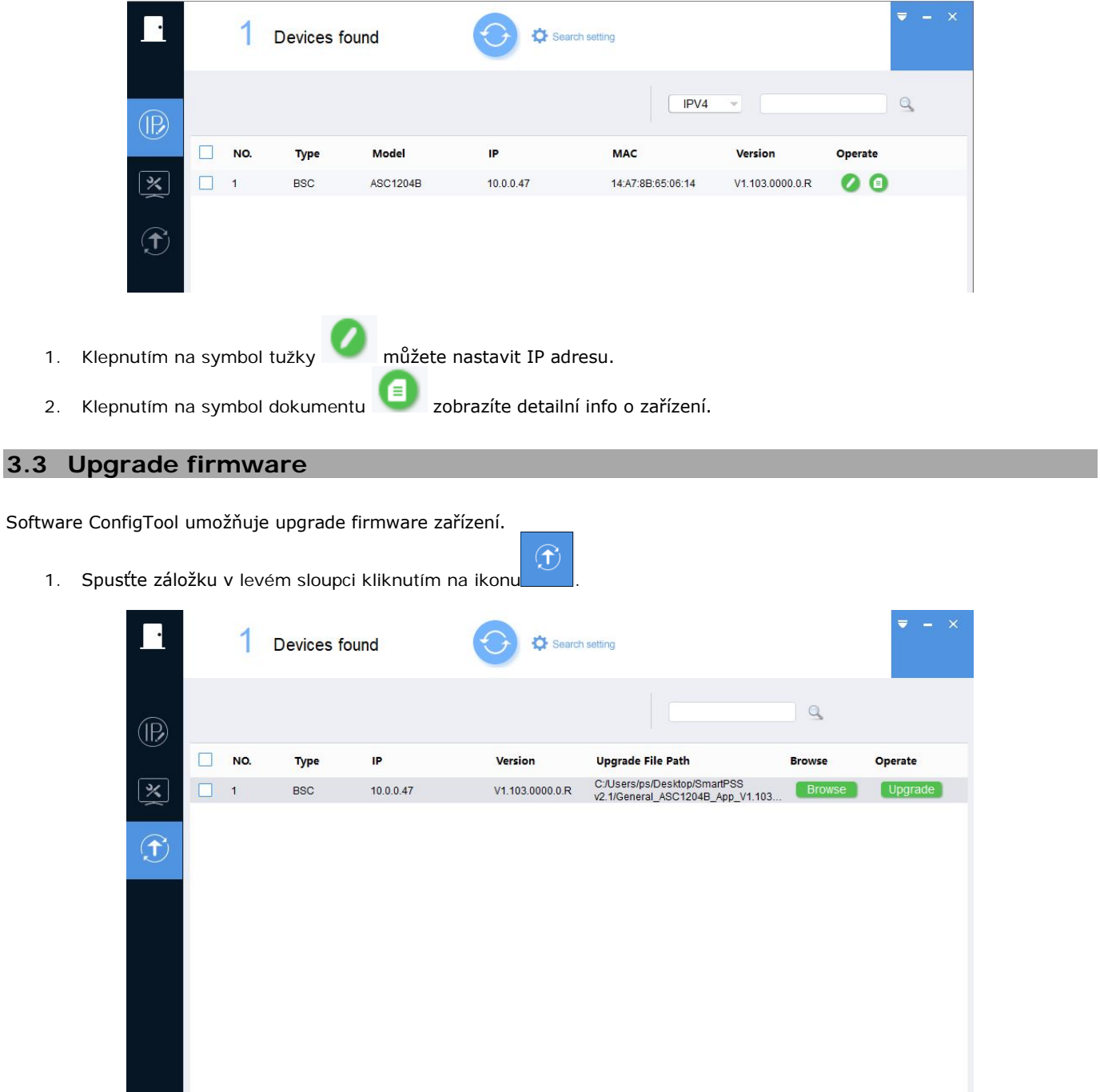

2. Vyberte zařízení, u kterého budete nahrávat firmware, klikněte na tlačítko **a zadejte požadovaný firmware** s příponou **.bin**. Klikněte na tlačítko <mark>. V<sup>yraue</sup> .</mark> Vyčkejte na úspěšné dokončení, po kterém se provede automatický restart zařízení.

**A** Batch Upgrade

\* 0 devices selected

# **4 Software SmartPSS V2.02.1.R.180309**

<span id="page-11-0"></span>SmartPSS je klientský software určený pro PC, který slouží ke správě a nastavení DAHUA zařízení. K zařízení se lze připojit prostřednictví sítě LAN.

#### **4.1 Systémové požadavky**

<span id="page-11-1"></span>Pro správnou funkci je nutné mít ve Windows oprávnění administrátora. Nedoporučujeme provozovat na "Home" verzích OS, kde se program může chovat nekorektně.

<span id="page-11-2"></span>Požadavky na PC: Windows XP a vyšší, CPU: Intel core i3 a vyšší, RAM: 2GB a vyšší, Rozlišení displeje: 1024x768 a vyšší.

#### **4.2 Instalace softwaru**

Před instalací vlastního software doporučujeme ukončit všechny běžící aplikace. Software lze stáhnout po přihlášení na našich stránkác[h http://www.variant.cz](http://www.variant.cz/) nebo na stránkách výrobce.

1. Otevřete složku s instalačními soubory a spusťte "**General\_SmartPSS\_International\_Win32\_IS\_V2.02.1.R.180309.exe**", zatrhněte v levém dolním rohu "licenční pojednání", vyberte jazyk a klikněte na "Next".

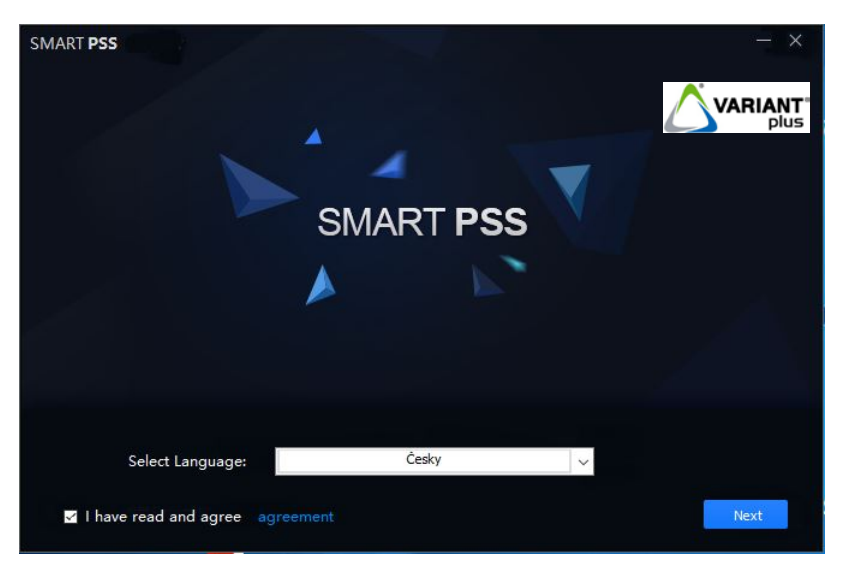

2. Zatrhněte "SmartPSS" a "Storage Service" a klikněte na "Next".

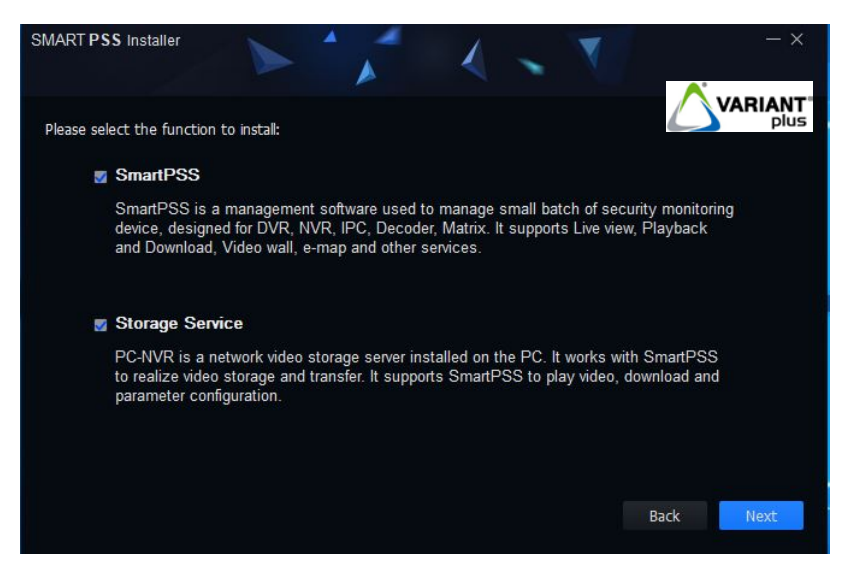

3. Zvolte adresář pro instalaci programu (implicitně se instaluje do Program Files) a klikněte na "Install".

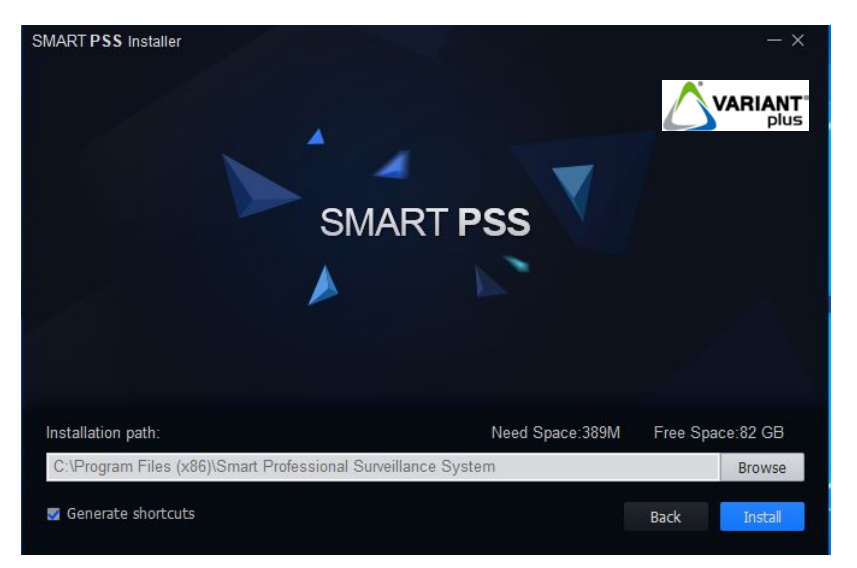

4. Pro dokončení instalace klikněte na "**Finish**" – instalace je dokončena. Po zatržení "**Release Note**" a "**Run SmartPSS**" se po instalaci zobrazí poznámka k vydání a spustí se program.

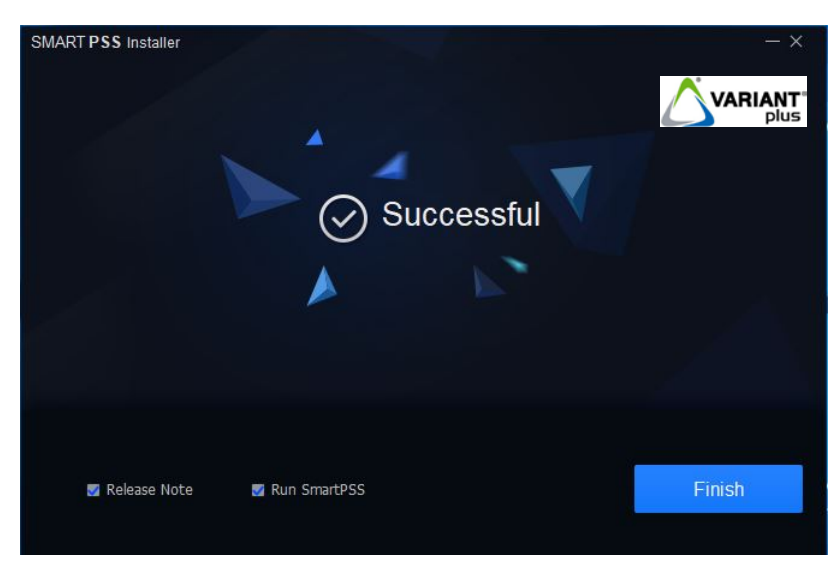

# **5 Správa softwaru**

#### **5.1 Přihlášení**

<span id="page-13-1"></span><span id="page-13-0"></span>Po instalaci program spusťte. Při prvním spuštění programu zadejte dvakrát heslo administrátora, které musí obsahovat 8 znaků (kombinace čísel, písmen popř. symbolů) a poté klikněte na "**Další**".

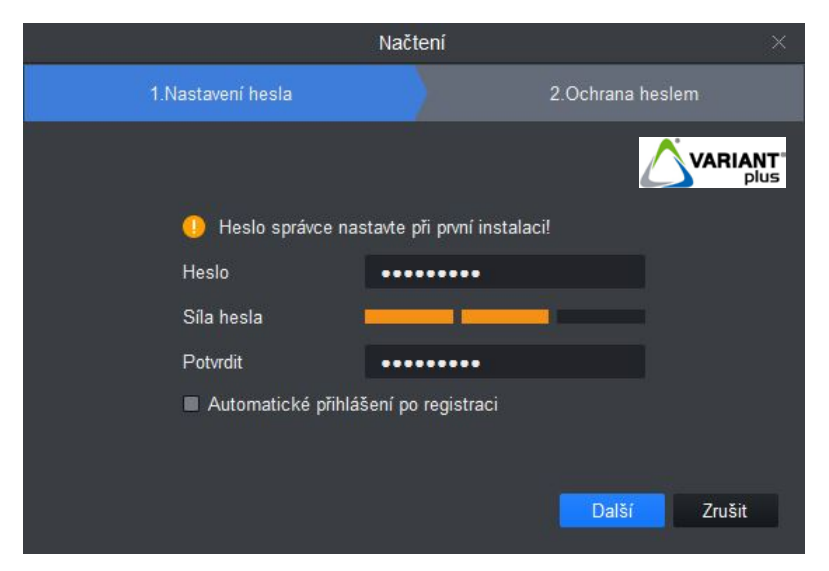

Zadejte libovolné odpovědi pro obnovení zapomenutého hesla a klikněte na "**Konec**".

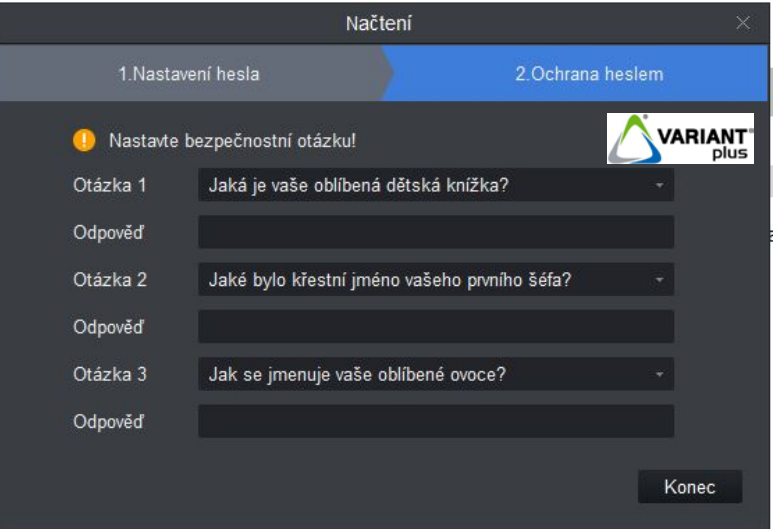

Zobrazí se obrazovka pro přihlášení do programu.

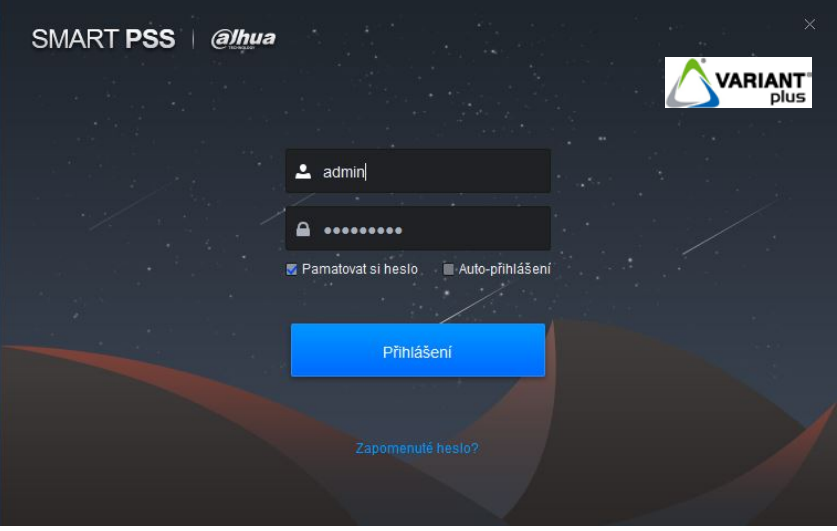

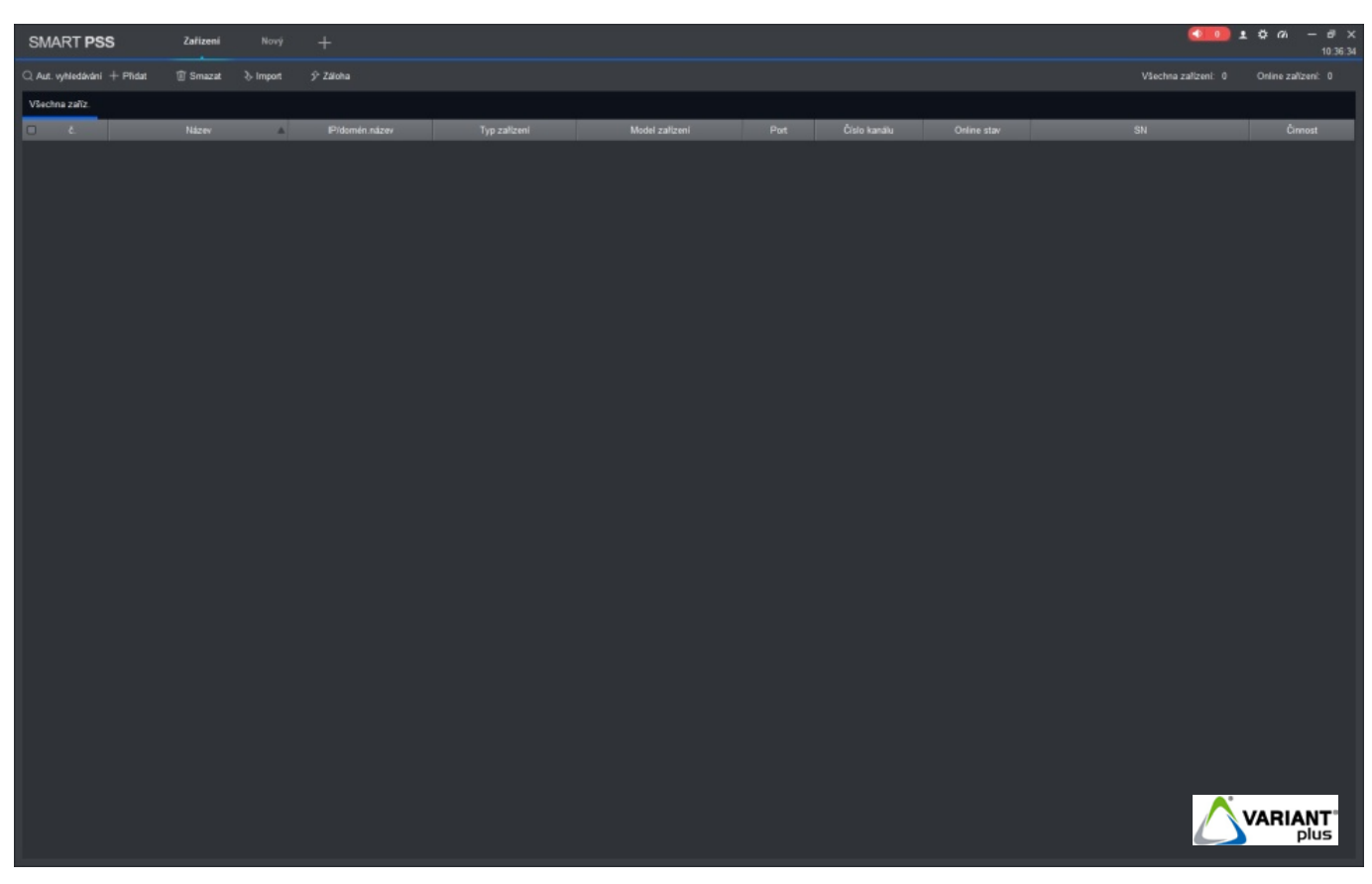

#### **5.2 Hlavní obrazovka**

- <span id="page-14-0"></span>1. **Hlavní Menu**: ve výchozím stavu se zobrazuje záložka "Zařízení", záložka "Nový" a tlačítko "+". Kliknutím na tlačítko "**+**" můžete zobrazit novou záložku.
- **2. Událost**: zapínání **a vypínaní zvuku u alarmu událostí, zobrazení počtu událostí (b), kliknutím na kliknutím na**

ikonu **0** zobrazíte záložku "**Událost**".

**3. Uživatel**:

- **Uzamknout**: po kliknutí uzamče obrazovku, pro odemčení zadejte heslo pro vstup do programu
- Přepnout uživatele: po kliknutí se můžete přihlásit do programu pod jiným uživatelem
- Příručka nápovědy: uživatelský manuál v anglickém jazyce
- **O systému**: zobrazení verze programu
- **Uživat. manuál**: pro budoucí použití
- **4. Systém**: nastavení programu např. synchronizace času s PC, jazyk, ukládání snímků a videozáznamů, záloha a obnovení apod.

**Stav systému**: zobrazení systémového stavu a paměti CPU počítače (PC)

- **5.** Minimalizace okna, max. zobrazení okna a vypnutí
- **6.** Aktuální systémový čas
- **7.** Seznam funkcí

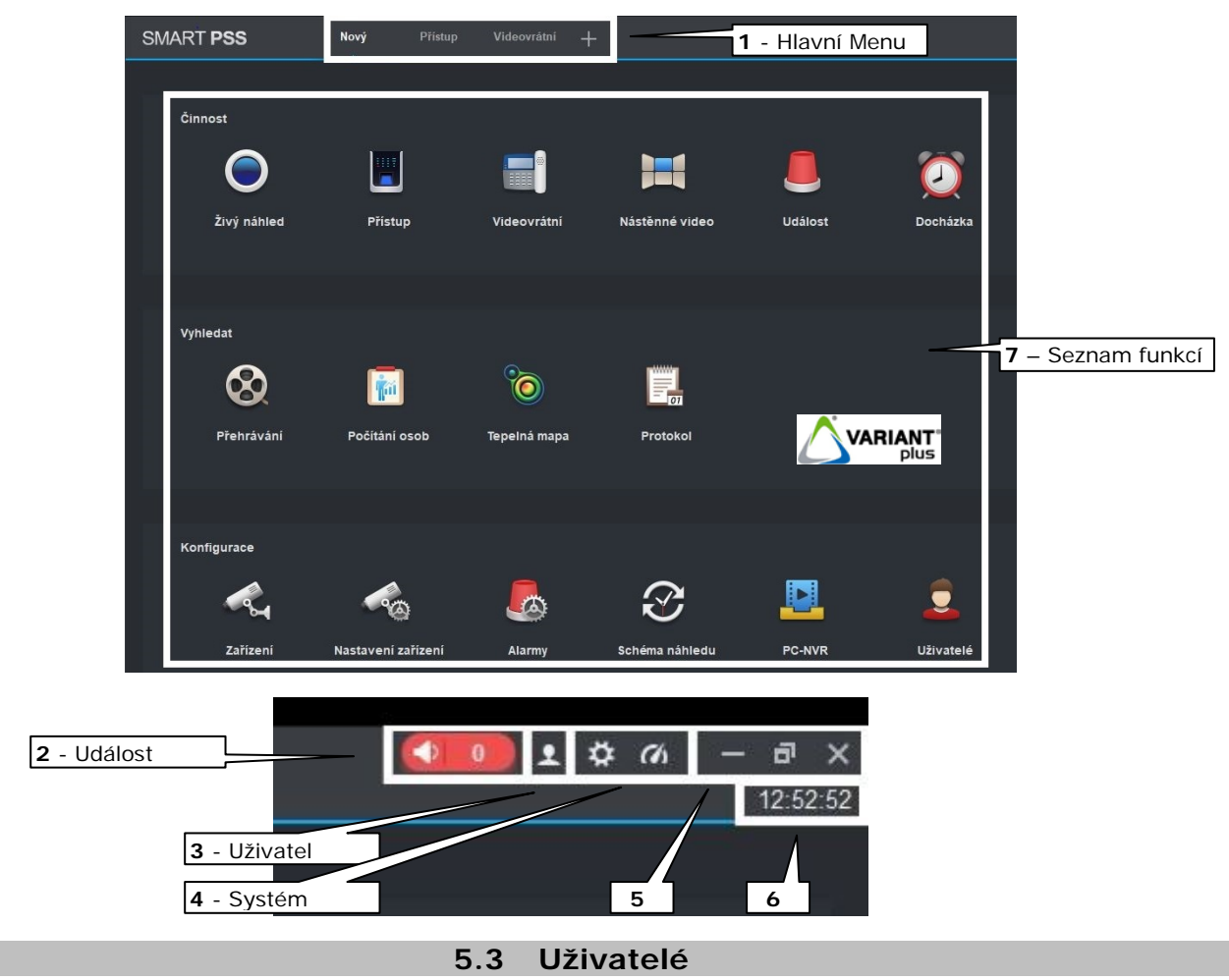

Kliknutím na záložku "**Uživatelé**" na hlavní obrazovce přejdete na nastavení uživatelů, které můžeme vytvořit pro správu systému a nastavit jim různá práva přístupu.

Postup zadání skupiny:

- <span id="page-15-0"></span>1. Klikněte na ikonu "**Přidat skupinu**" k vytvoření skupiny uživatelů např. správce domu, administrátor apod..
- 2. Do pole "**Název role**" napište jméno skupiny uživatelů, do pole "Poznámka" můžete napsat poznámku ke skupině.<br>3. V záložce "Práva nabídky" označte menu, kam bude mít tato skupina přístup a zadejte "Uložit".
- 3. V záložce "**Práva nabídky**" označte menu, kam bude mít tato skupina přístup a zadejte "**Uložit**".

Postup zadání uživatelů:

- 1. Klikněte na ikonu "**Přidat uživatele**" 2. Napište jméno uživatele pro přihlašování "Uživatel", zadejte uživatele do skupiny uživatelů "Role".<br>3. Zadejte heslo pro přihlašování "Heslo"(min. 8 znaků) a potvrdte heslo "Potvrdit".
- 3. Zadejte heslo pro přihlašování "**Heslo**"(min. 8 znaků) a potvrďte heslo "**Potvrdit**".
- 4. Můžete napsat poznámku k uživateli "Poznámka".
- 5. V záložce "**Práva nabídky**" označte menu, kam bude mít tento uživatel přístup a zadejte "**Uložit**".

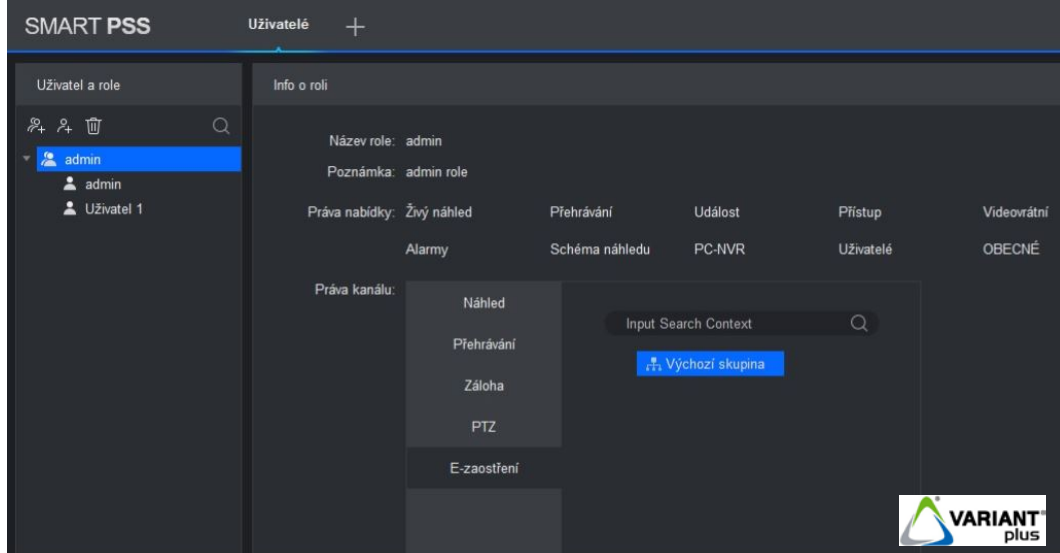

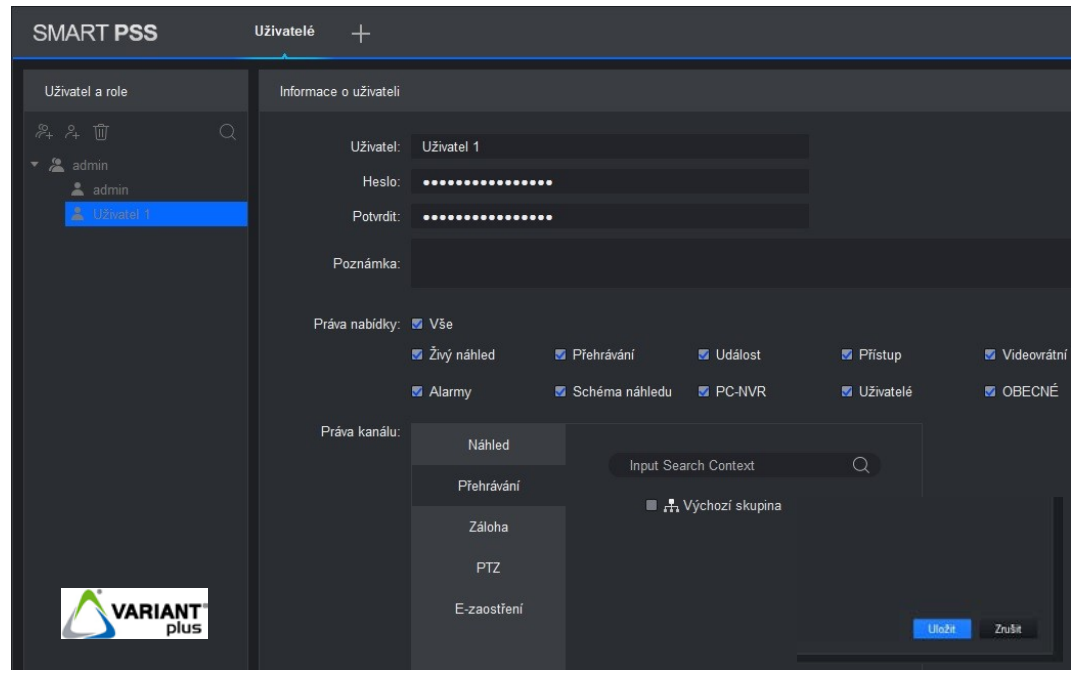

**5.4 Zařízení**

<span id="page-16-0"></span>Abychom mohli se zařízením pracovat, je prvně nutné jej přidat do softwaru. Zařízení je možné přidat přes automatické vyhledávání "**Aut. vyhledávání**" nebo manuálně "**Přidat**".

- 1. Klikněte na záložku "Zařízení" na hlavní obrazovce.
- 2. Klikněte na tlačítko hledat "**Aut. vyhledávání**", zobrazí se tabulka s připojenými zařízeními v síťi LAN.
- 3. Označte zařízení "**č.**", které chcete přidat do softwaru
- 4. Klikněte na tlačítko "**Přidat**" a potvrďte "OK".

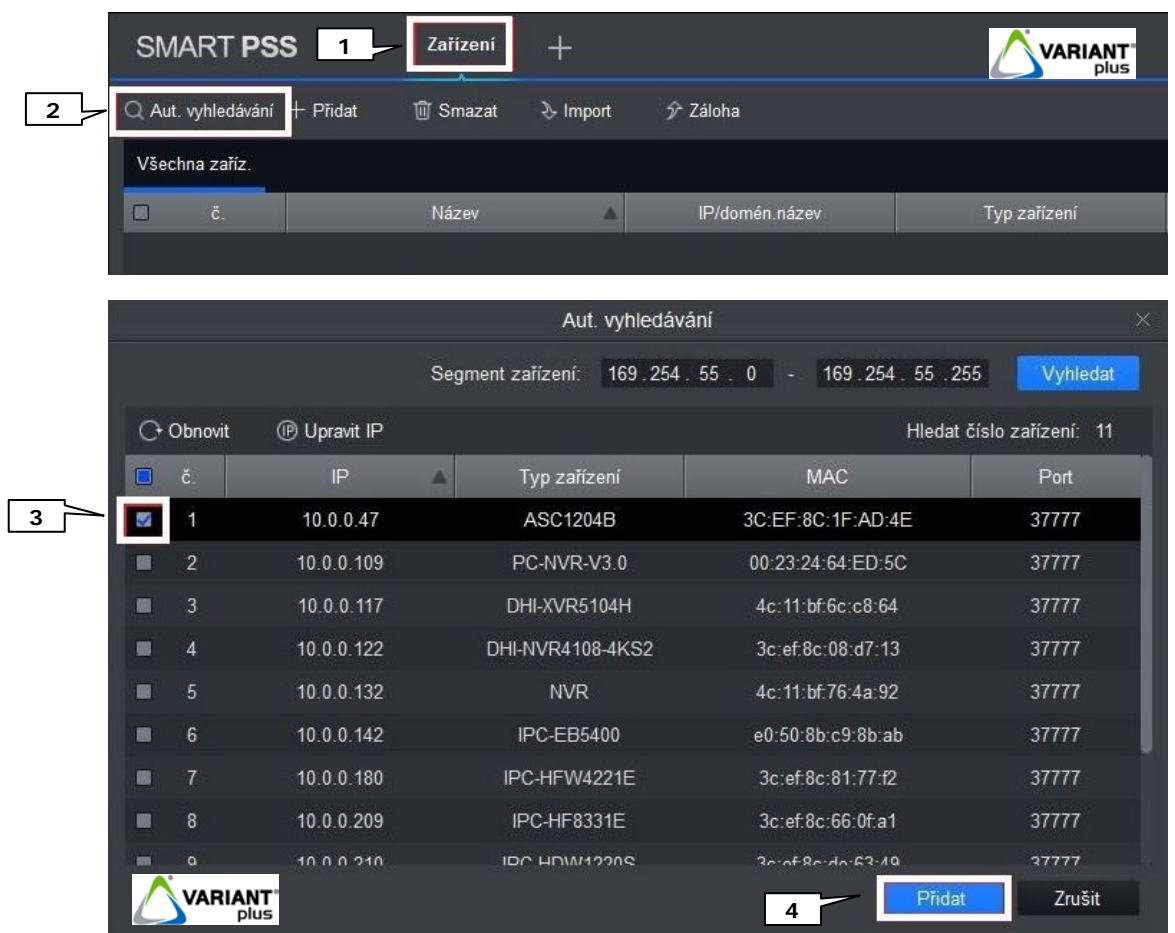

5. Zadejte přihlašovací údaje zařízení, např. u řídící jednotky ASC1204B-S je **Uživatel:** továrně **admin**, **Heslo:** továrně **123456** (popř. **admin**) a klikněte na "OK".

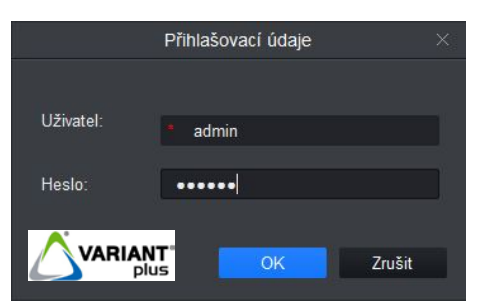

6. V záložce "**Zařízení**" je poté zobrazen seznam přidaných zařízení. Je zde dále možné přidávat další zařízení, mazat, import zařízení, export zařízení, zobrazení stavu, změna IP adresy apod..

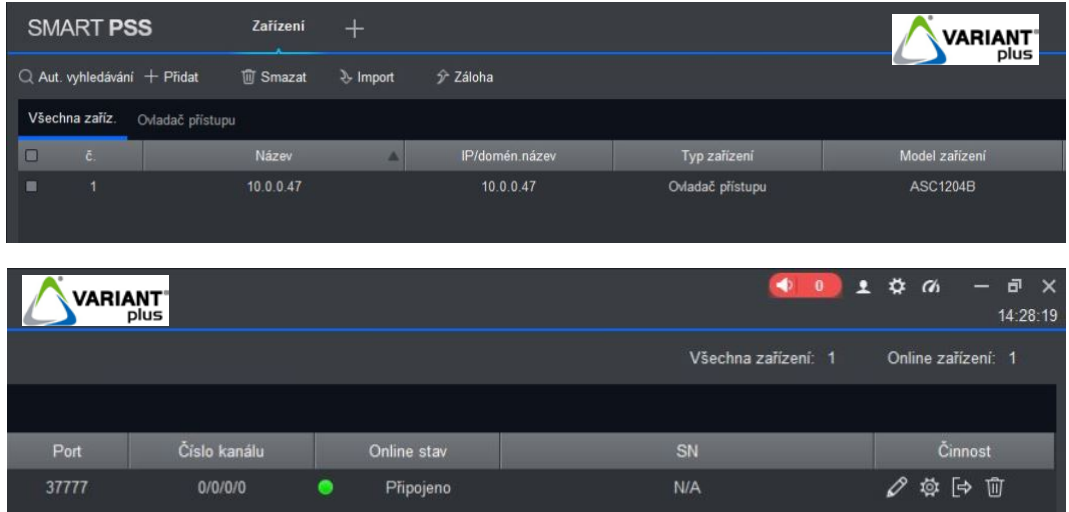

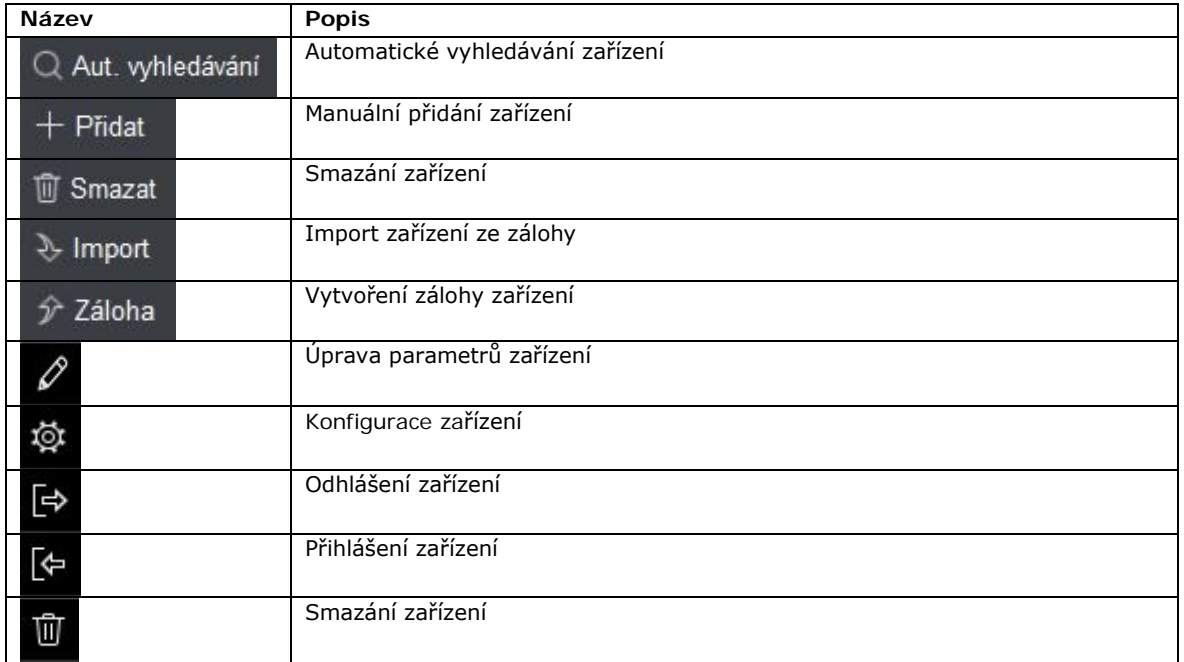

# **5.5 Nastavení zařízení**

# 总

<span id="page-18-0"></span>Kliknutím na záložku "**Nastavení zařízení**" nebo na ikonu **v záložce "Zařízení**" je možné aktualizovat firmware zařízení, změnit IP adresu, datum a čas, přihlašovací údaje do zařízení.

Aktualizace firmware:

- 1. Označte zařízení, u kterého chcete provést aktualizaci firmwaru
- 2. Klikněte na tlačítko "**Upgrade**"
- 3. Vyberte firmware ze složky v PC
- 4. Klikněte na tlačítko "**Aktualizace Firmwaru**"

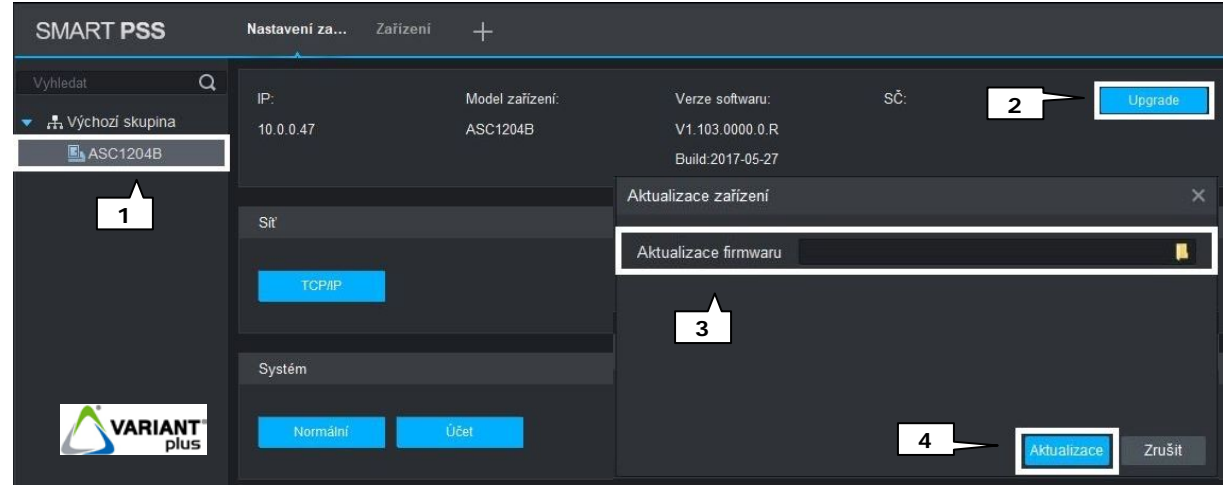

Nastavení síťových parametrů:

- 1. Označte zařízení, u kterého chcete provést změny
- 2. Klikněte na tlačítko "TCP/IP"
- 3. Změňte IP adresu, masku a bránu
- 4. Klikněte na tlačítko "**Uložit**"

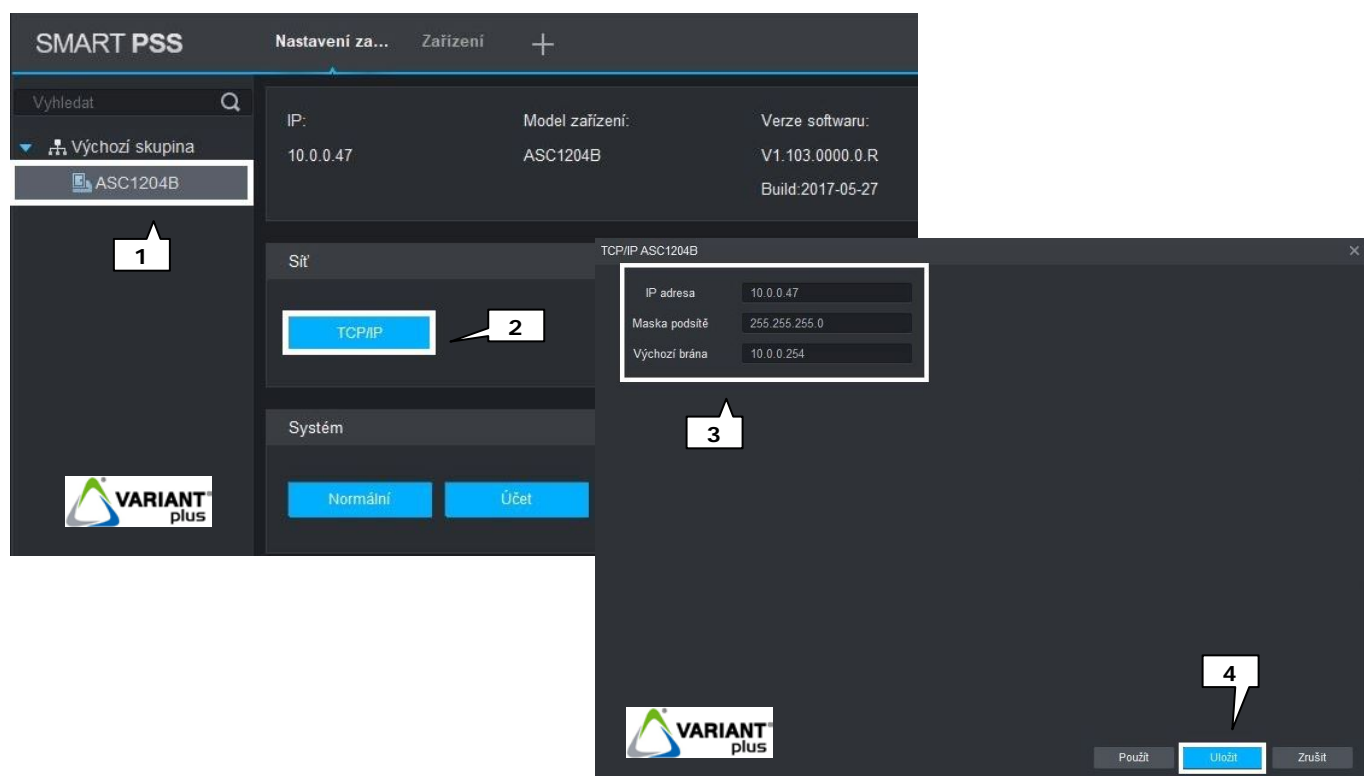

#### **ASC1204B-S manuál**

Nastavení datumu a času:

- 1. Označte zařízení, u kterého chcete provést změny
- 2. Klikněte na tlačítko "**Normální**"
- 3. Změňte požadované údaje
- 4. Klikněte na tlačítko "**Uložit**"

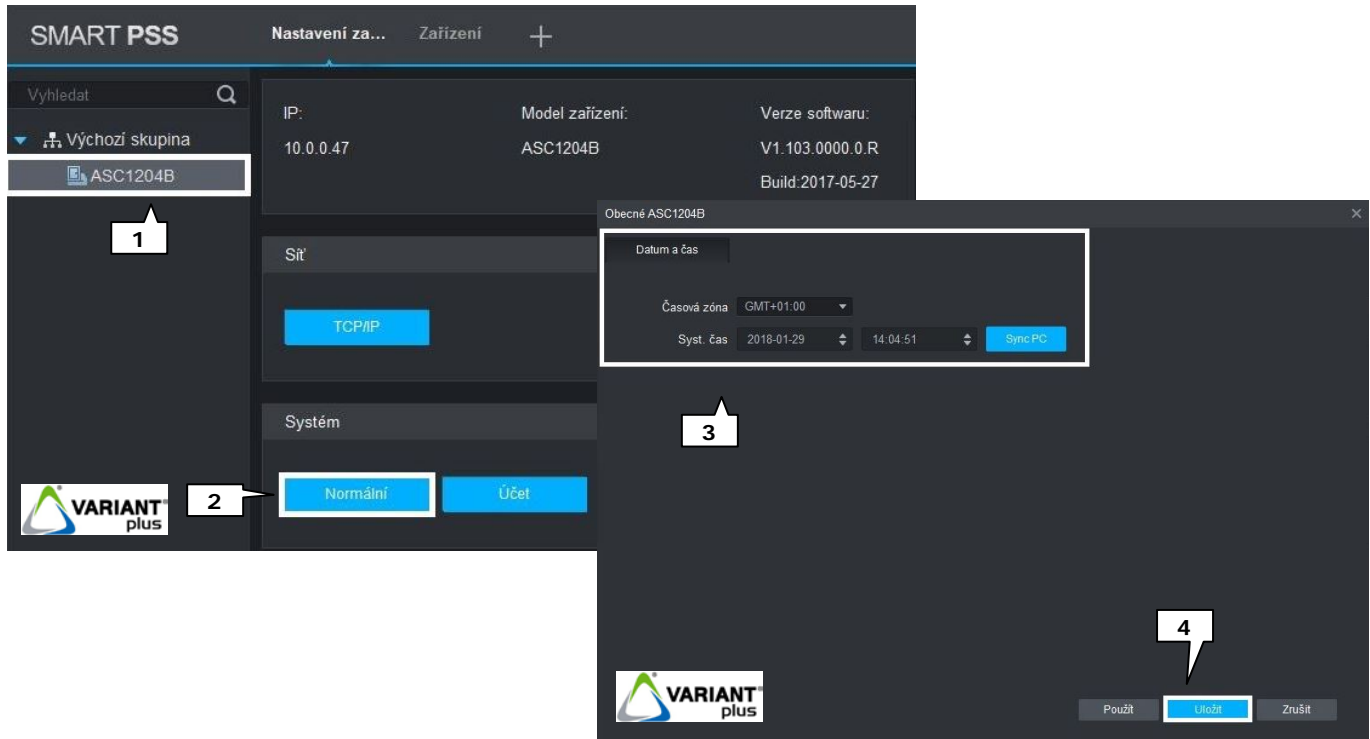

Změna hesla pro přihlášení do zařízení (DŮLEŽITÉ PRO ZABEZPEČENÍ):

- 1. Označte zařízení, u kterého chcete provést změnu hesla
- 2. Klikněte na tlačítko "**Učet**"
- 
- b 3. Klikněte na ikonu
- 4. Zadejte původní heslo (továrně **123456**, popř. **admin**), nové heslo, potvrzení nového hesla
- 5. Klikněte na tlačítko "Uložit"

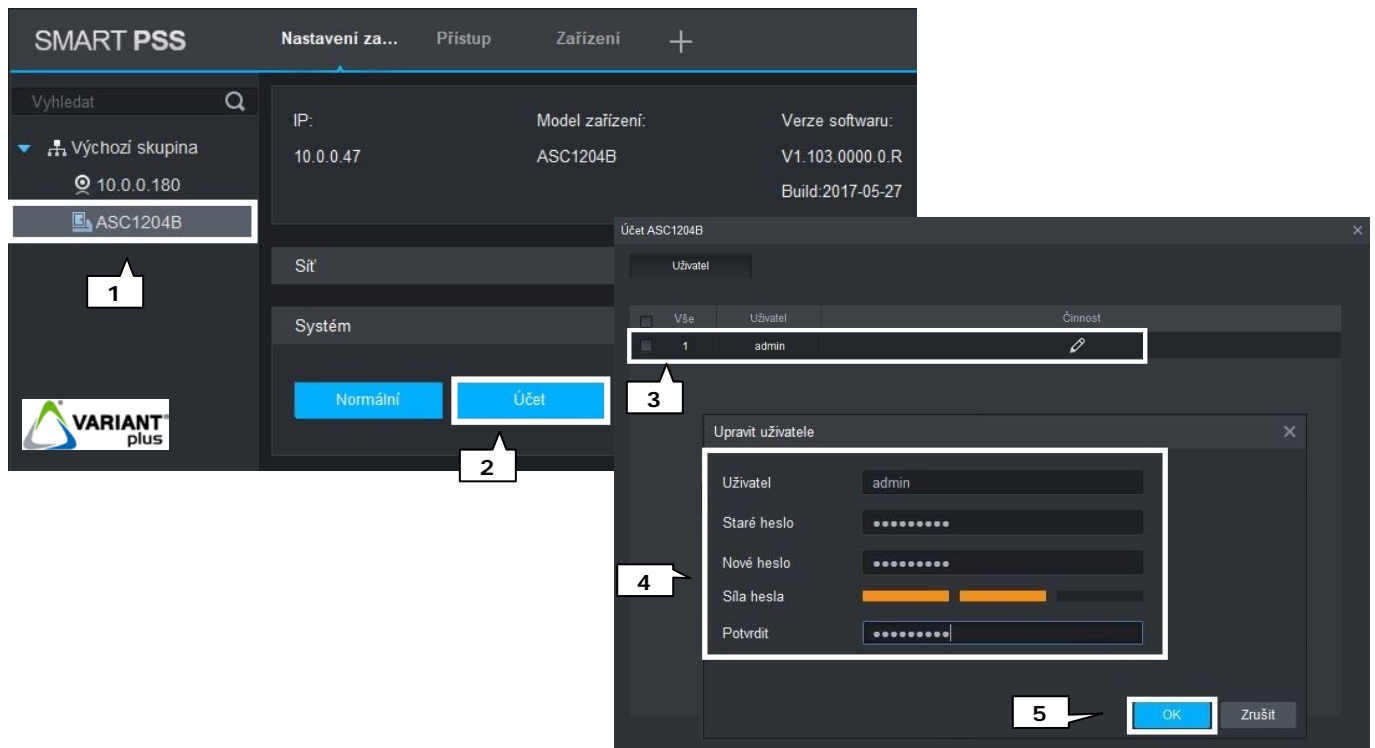

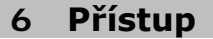

<span id="page-20-0"></span>Záložka "**Přístup**" slouží ke správě přístupového systému Dahua. Doporučujeme spravovat pouze z jednoho PC, software nemá integrovanou funkci synchronizace. Aktuální stavy otevřených dveří a záznamy událostí lze prohlížet z více PC současně.

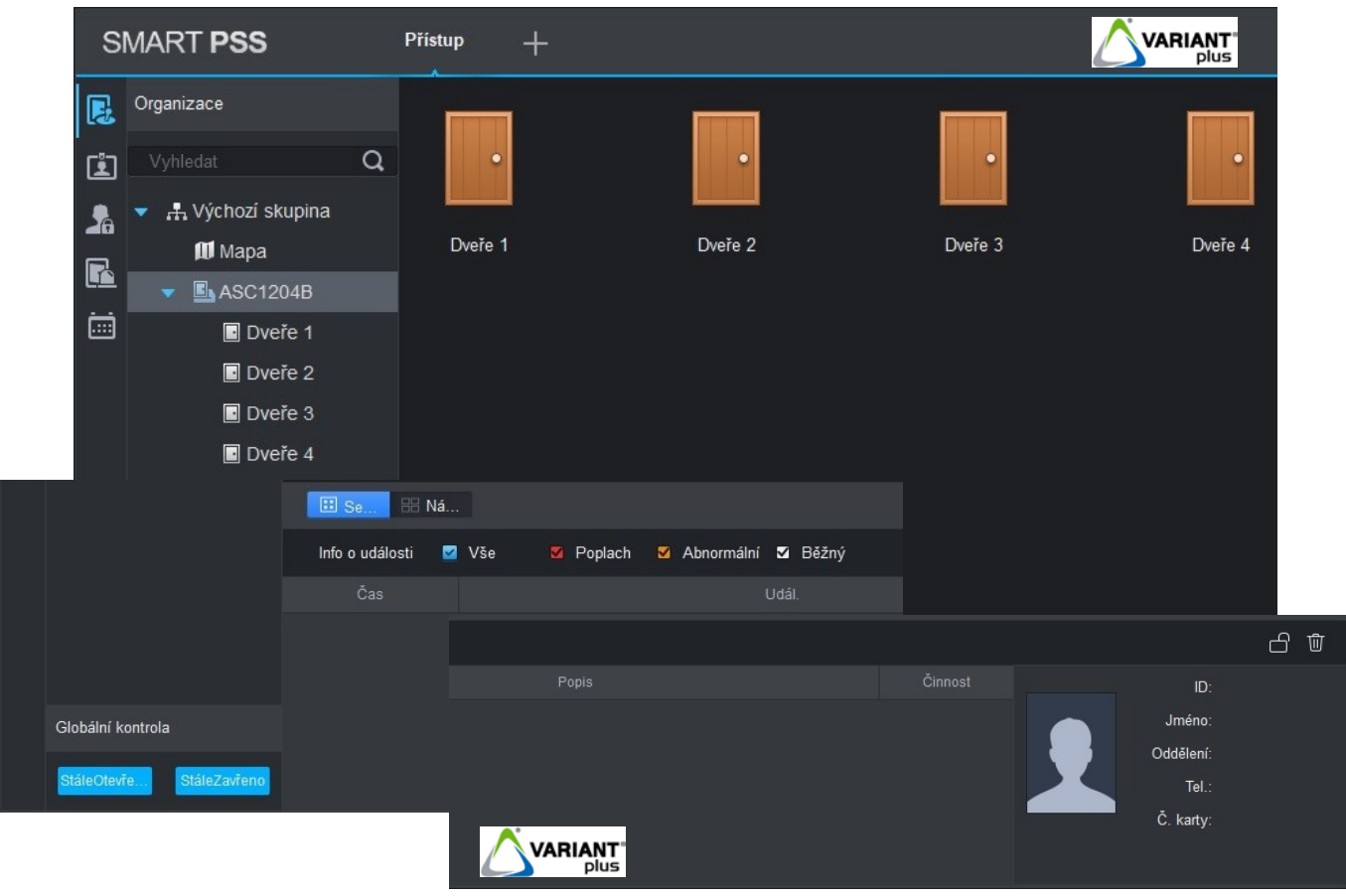

# **6.1 Ovládací panel**

<span id="page-20-1"></span>V záložce "**Ovládací panel**" se po prvním spuštění zobrazí struktura organizace a připojená zařízení přístupového systému. Kliknutím pravým tlačítkem myši na "Výchozí skupina" je možné provést tyto úpravy:

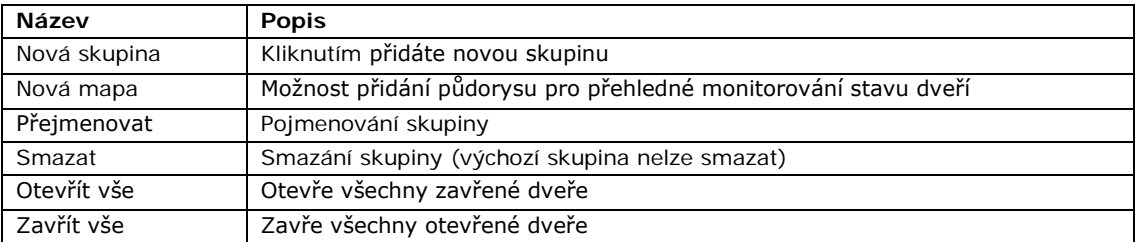

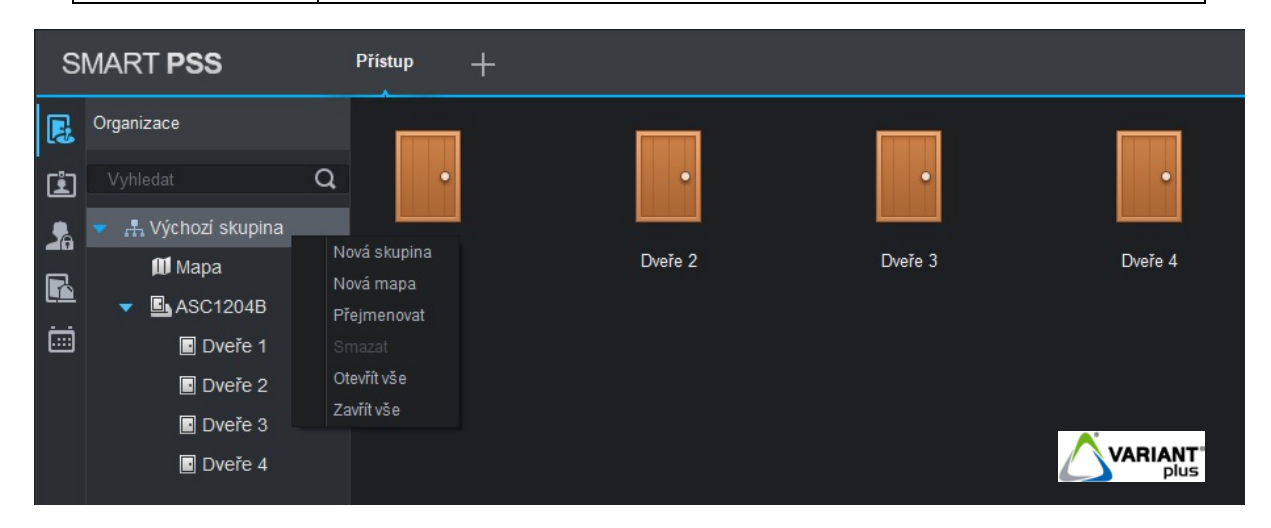

Kliknutím pravým tlačítkem myši na zařízení "ASC1204B" je možné provést tyto úpravy:

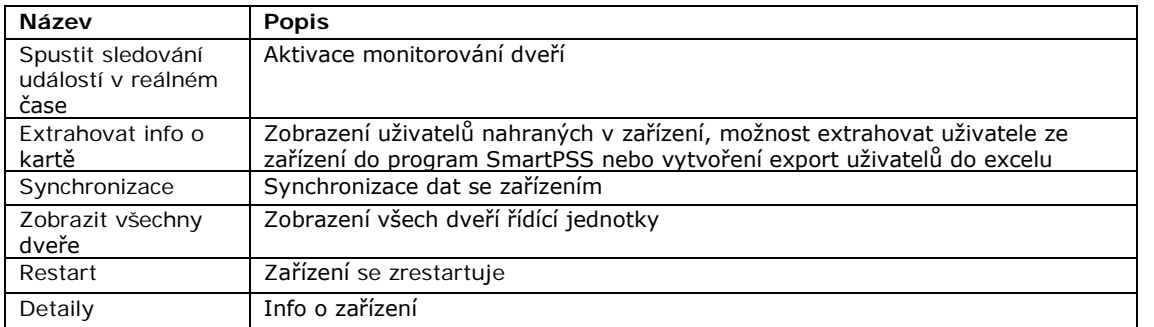

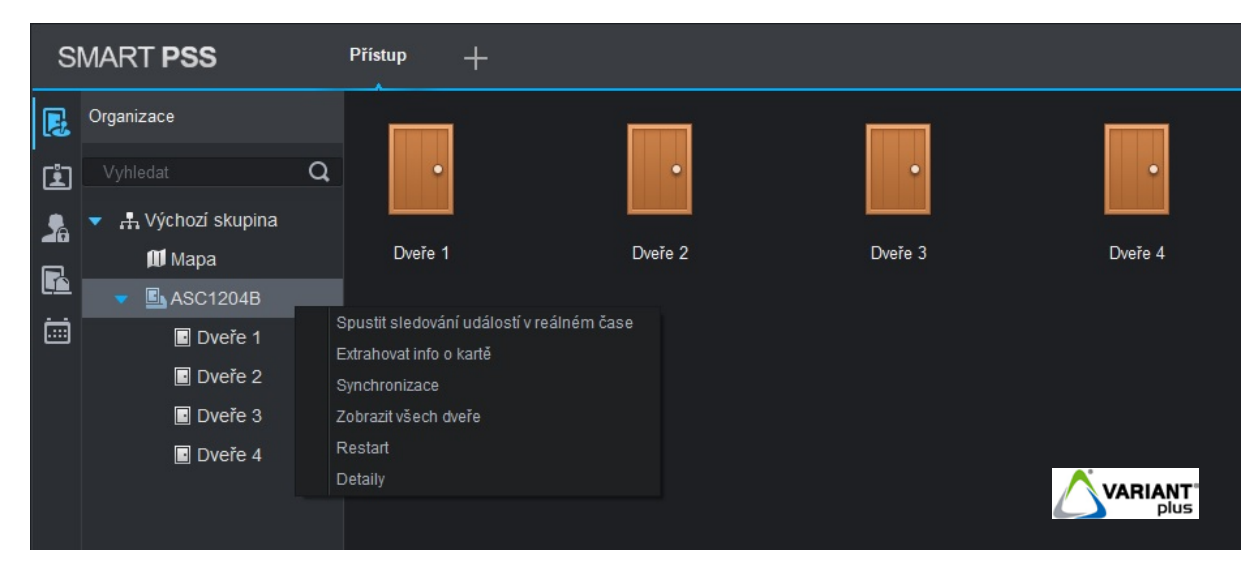

Dvojitým kliknutím na levé tlačítko myši na zařízení "**ASC1204B**" zobrazíte všechny dveře, poté kliknutím pravým tlačítkem myši na jednotlivé dveře je možné provést tyto úpravy:

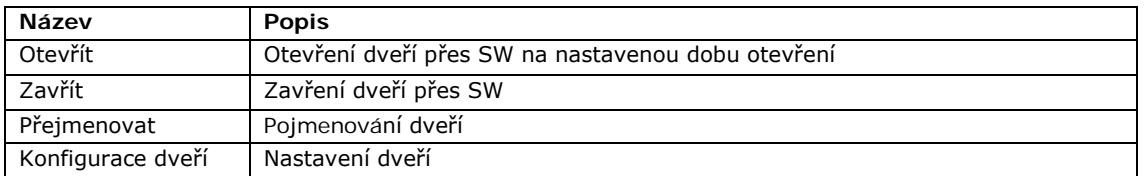

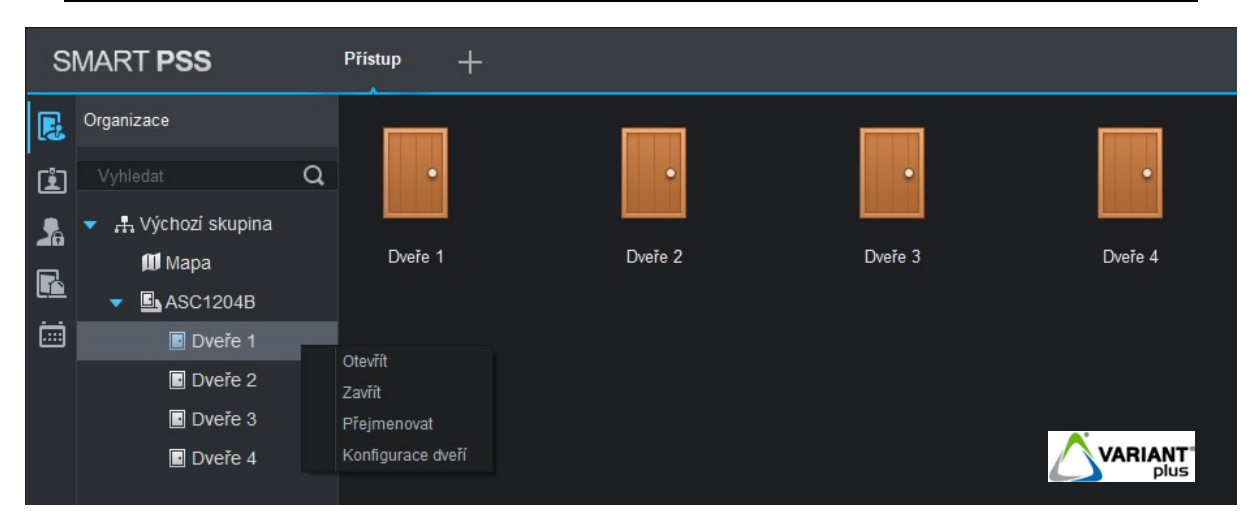

#### <span id="page-22-0"></span>**6.1.1 Konfigurace dveří**

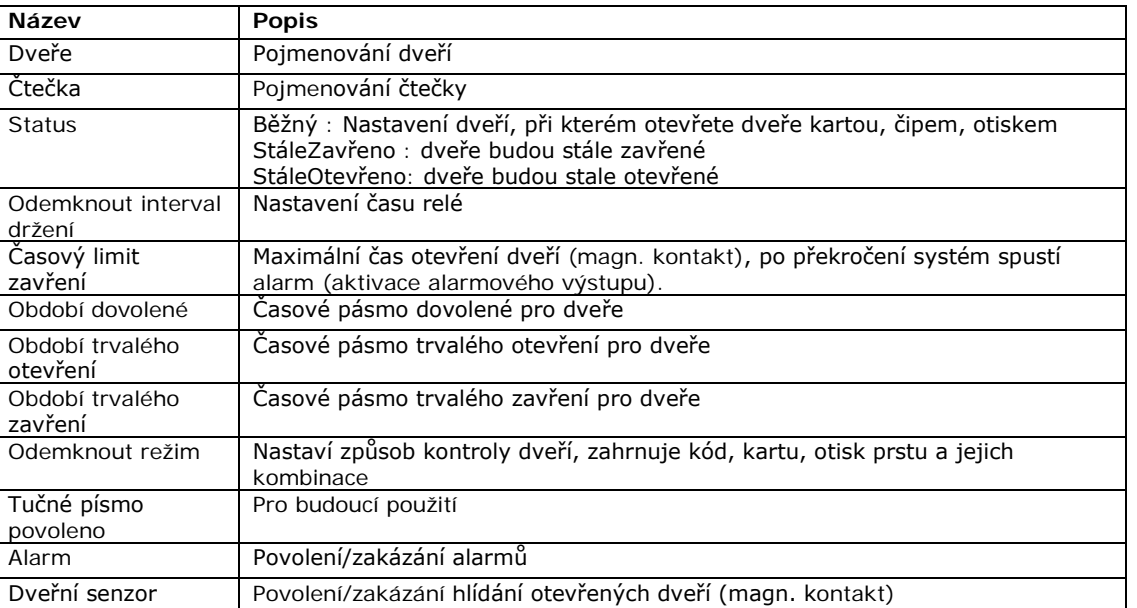

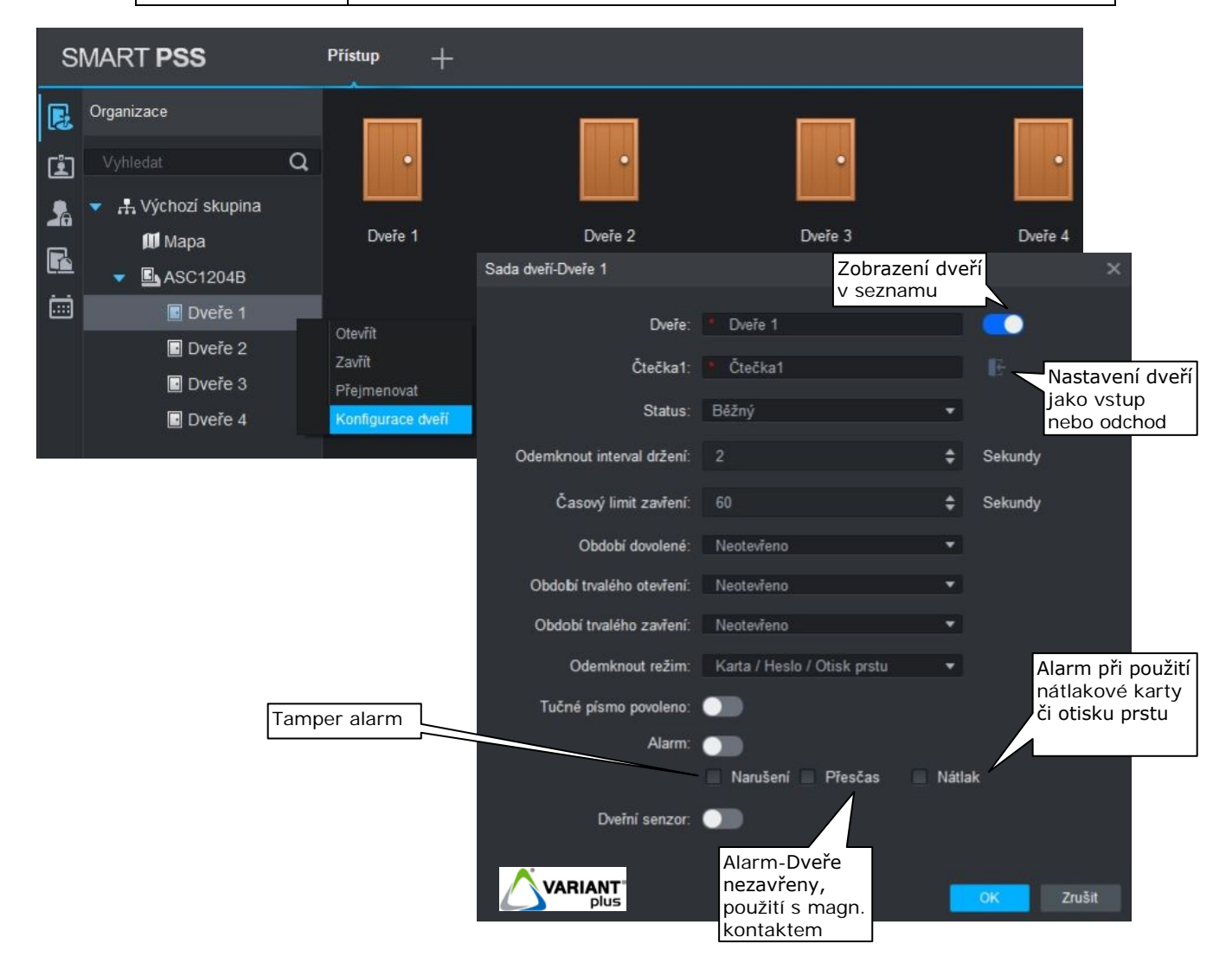

#### <span id="page-23-0"></span>**6.1.2 Monitorování**

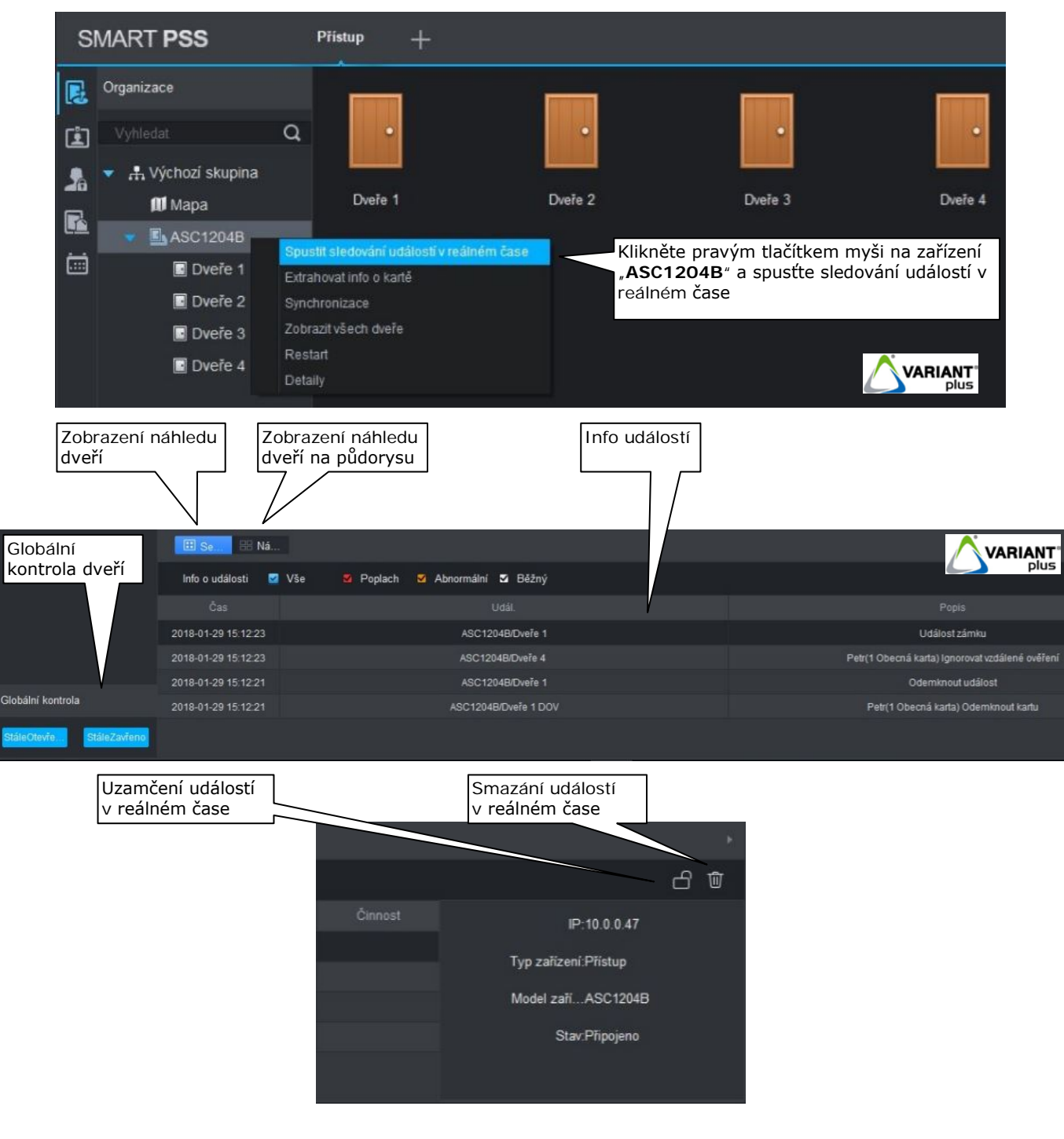

#### <span id="page-23-1"></span>**6.1.3 Půdorysy**

Vytváření půdorysů pro přehledné monitorování stavu dveří lze dveře (nebo i např. IP kamery) osadit do půdorysů.

Ð

- 1. Klikněte pravým tlačítkem myši na "**Výchozí skupina**" a klikněte na "**Nová mapa**"
- 2. Zadejte název mapy "**Jméno**", klikněte na ikonu složky, vložte půdorys a klikněte na "**Uložit**"
- 3. Do zobrazené mapy přetáhněte ze seznamu dveře (nebo i např. IP kamery)
- 4. Klikněte na ikonu "**Uložit**" poté na ikonu "**Zpět**"
- **Hill ahled** 5. Poté klikněte na tlačítko "Náhled"
- 6. Pro zobrazení půdorysu v okně klikněte dvakrát na tlačítko s názvem půdorysu, v tomto případě

**M** Mapa

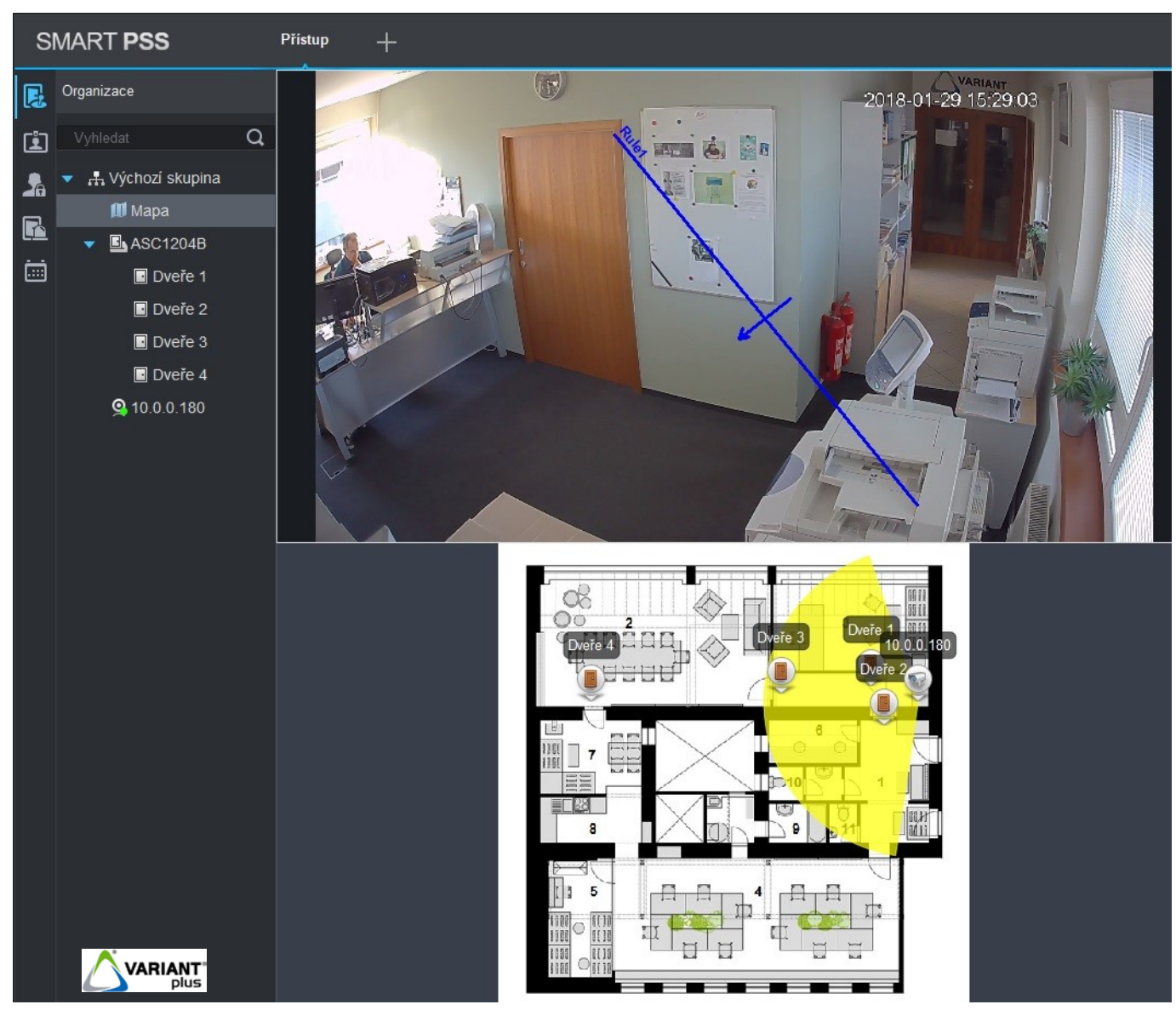

# **6.2 Uživatel**

<span id="page-24-0"></span>Záložka "**Uživatel**" slouží pro správu uživatelů včetně možnosti zařazení uživatelů do jednotlivých oddělení pro přehledné členění uživatelů.

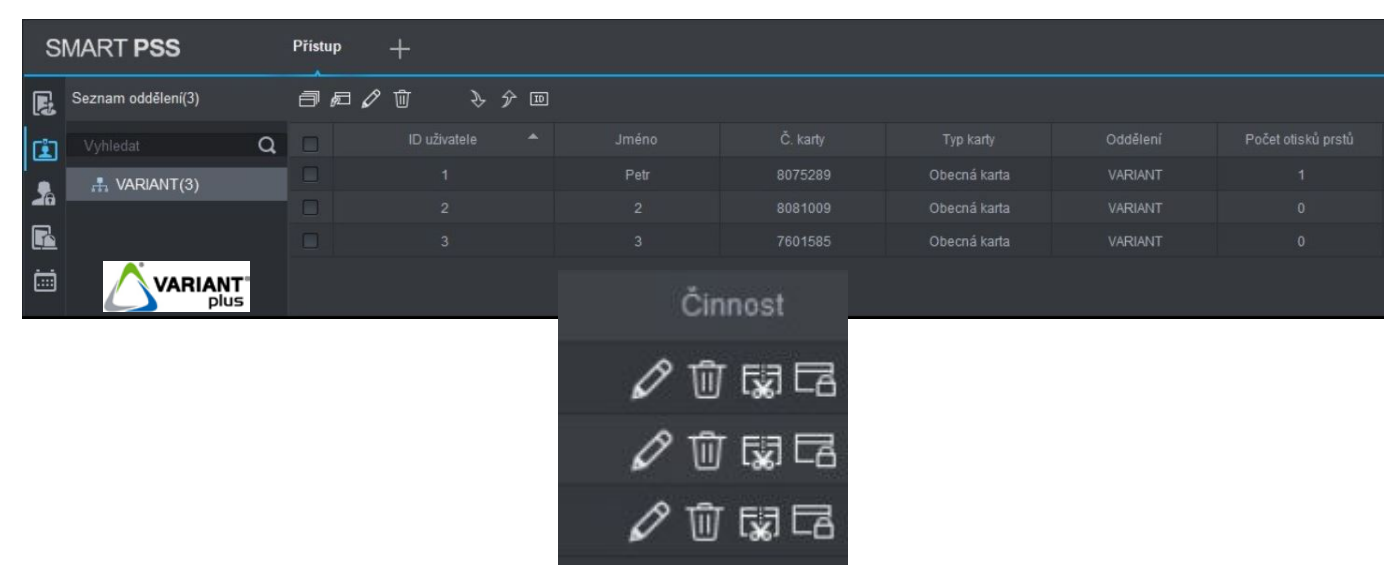

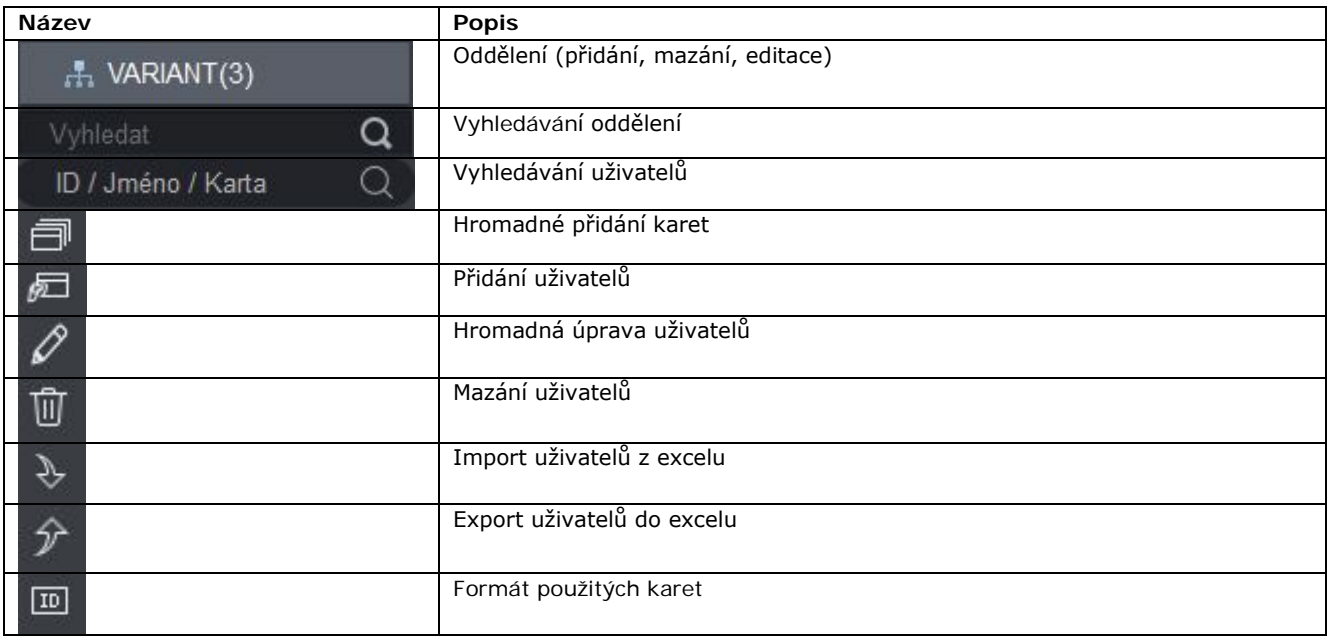

# <span id="page-25-0"></span>**6.2.1 Přidání oddělení**

Ve výchozím nastavení je vytvořeno oddělení s názvem "Výchozí oddělení". Bez oddělení nelze přidávat uživatele.

#### **6.2.1.1 Přidání oddělení**

- <span id="page-25-1"></span>1. Klikněte pravým tlačítek myši do prostoru "**Seznam oddělení**"
- 2. Klikněte na "**Přidat oddělení**"
- 3. Zadejte název oddělení a klikněte na "Uložit"

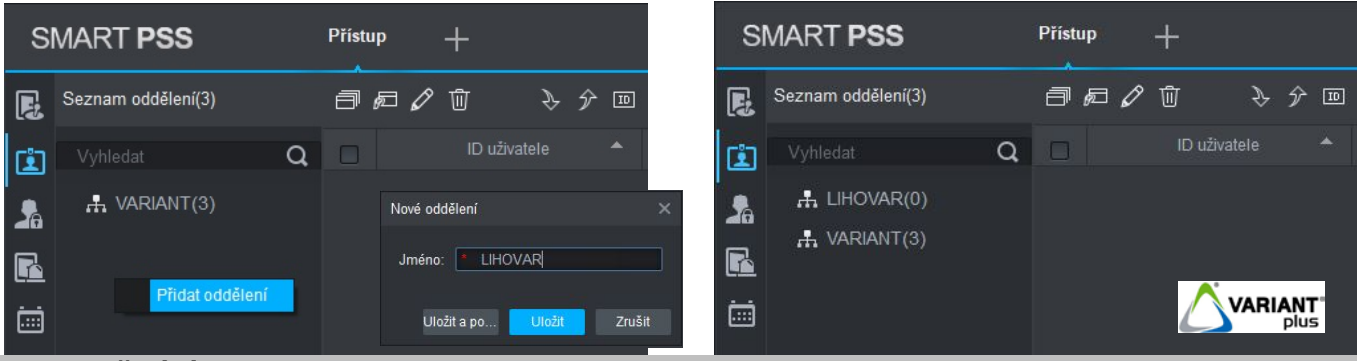

#### **6.2.1.2 Přidání podskupiny:**

- <span id="page-25-2"></span>1. Klikněte pravým tlačítek myši na oddělení např. "**VARIANT**"
- 2. Klikněte na "**Přidat oddělení**"
- 3. Zadejte nazév oddělení a klikněte na "**Uložit**"

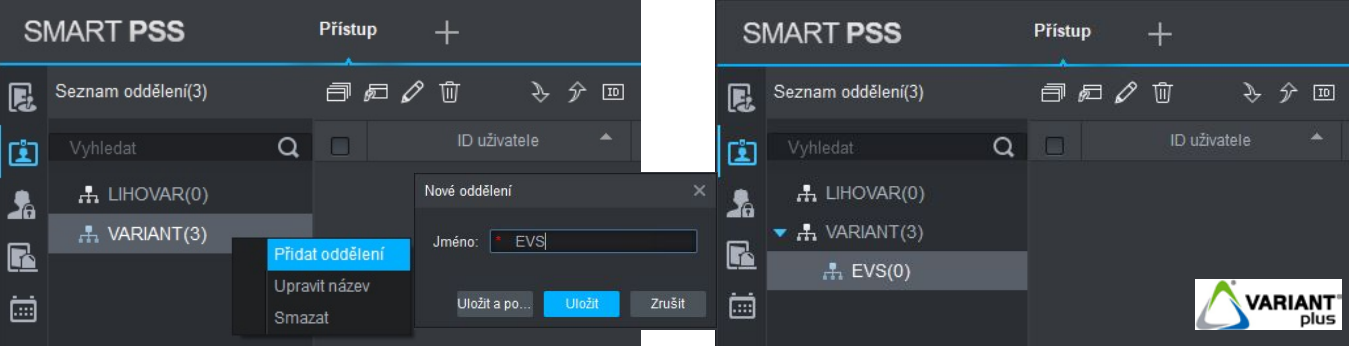

#### <span id="page-26-0"></span>**6.2.2 Přidání a správa uživatelů**

#### **6.2.2.1 Nastavení typu karty**

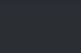

- <span id="page-26-1"></span>回 1. Klikněte na ikonu **typu karty**
- 2. Označte typ karty **EM 125kHz** nebo **Mifare 13,56MHz**
- 3. Klikněte na číselný formát karet **10 dekadicky** nebo **16 hexadecimálně**
- 4. Klikněte na "**OK**"

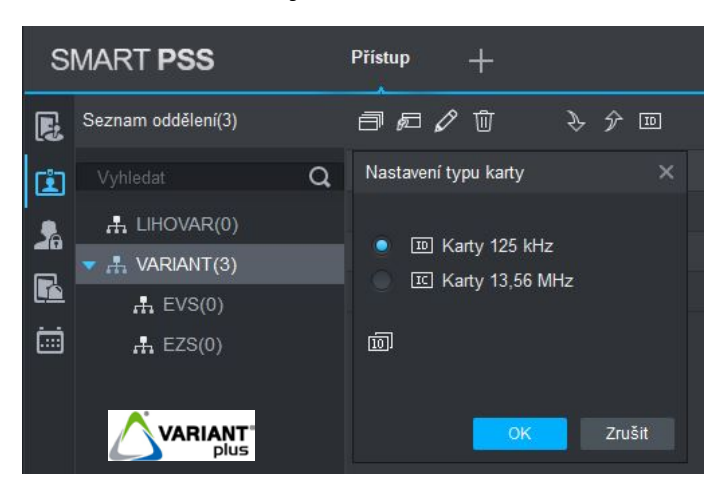

#### **6.2.2.2 Přidání uživatelů**

- <span id="page-26-2"></span>1. Klikněte na ikonu **pro přidání uživatelů**
- 2. Vyplňte základní údaje

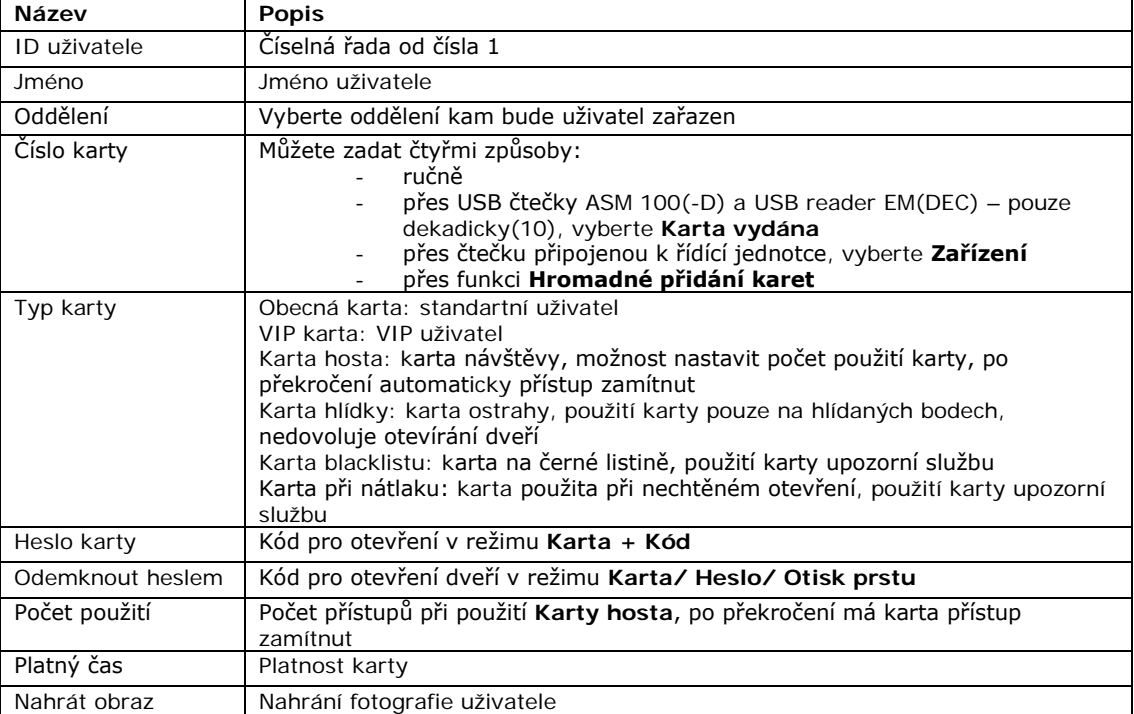

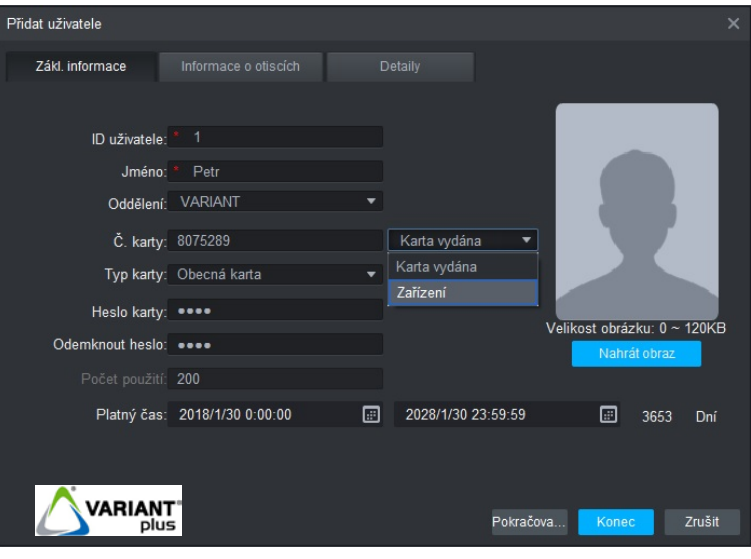

- 3. Pokud budete chtít uživateli nahrát otisky prstu přejděte na záložku "**Informace o otiscích**", jinak klikněte na "**Pokračovat v přidávání**" dalšího uživatele nebo k uložení klikněte na "**Konec**".
- 4. Vyberte připojenou USB čtečku ASM 102(V2) nebo čtečku otisku prstů připojenou k řídící jednotce (pouze přes RS485, u Wiegand 26/34bit nefunkční)
- 5. Klikněte na "**Shromáždit**" a 3x po sobě přiložte prst ke čtečce otisku prstů
- 6. Po úspěšném načtení otisku prstu klikněte na "**Konec**" pro uložení

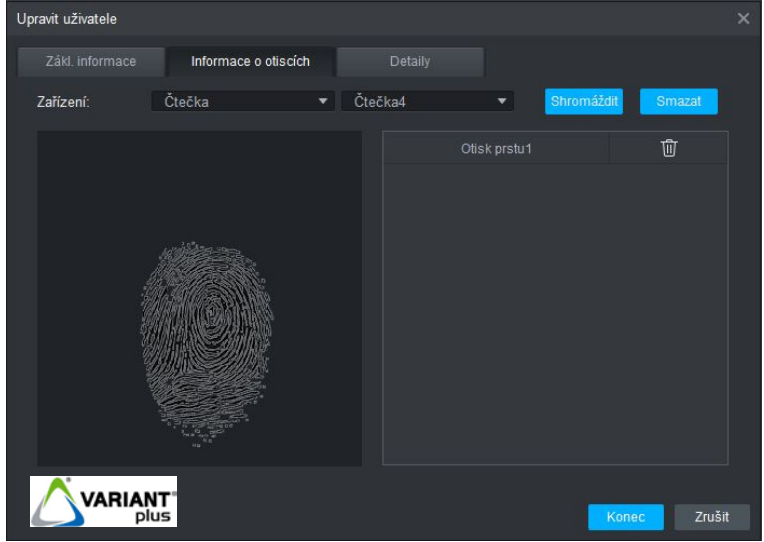

7. Pro doplňující informace o uživateli můžete vyplňit údaje v záložce "Detaily"

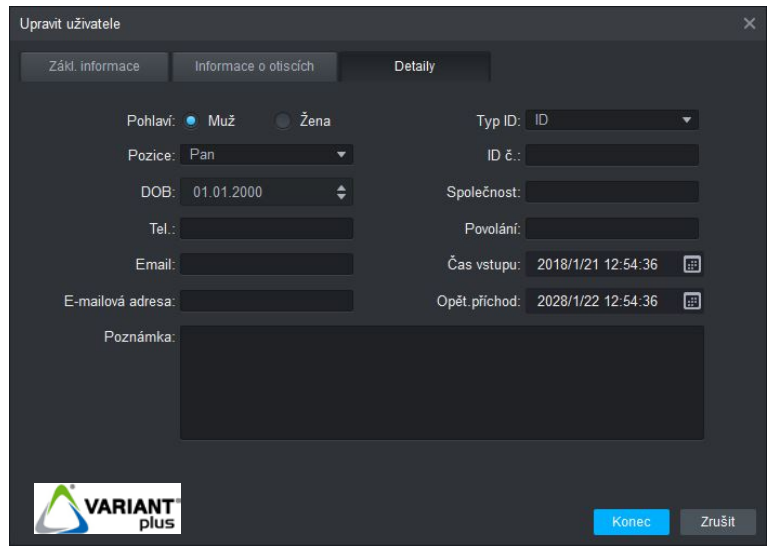

#### **6.2.2.3 Úprava uživatele**

<span id="page-28-0"></span>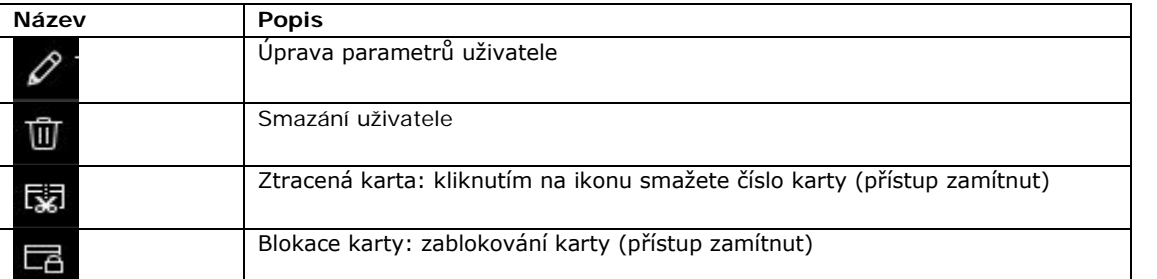

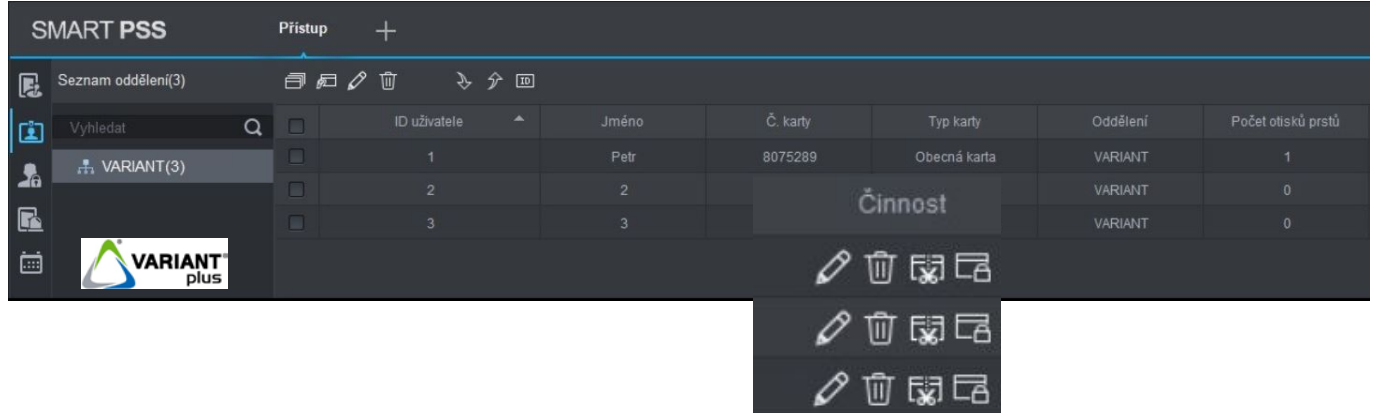

#### <span id="page-28-1"></span>**6.2.2.4 Hromadné přidání karet**

Kliknutím na ikonu **kolik** lze hromadně načítat karty k vytvořeným uživatelům bez čísla karty, vhodné pro větší počet uživatelů v systému.

1. V první řadě je nutné mít vytvořené uživatele bez čísla karet přes ikonu

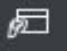

- 白 2. Klikněte na ikonu pro hromadné přidání karet
- 3. V okně "**Zařízení**" vyberte "**Karta vydána**" pro načítání karet přes USB čtečky ASM 100(-D) a USB reader EM(DEC) – pouze dekadicky(10) nebo "**Zařízení**" a čtečku připojenou k řídící jednotce např. na čtvrtém vstupu viz. obr. "**Čtečka4**"
- 4. Povolte "**Vyhledat**" a klikněte na "**Uživatelé**"
- 5. Po zobrazení uživatelů bez čísla karty klikněte na tlačítko "**Načíst**"
- 6. Příkládejte postupně karty ke čtečce a po dokončení klikněte na "**OK**"

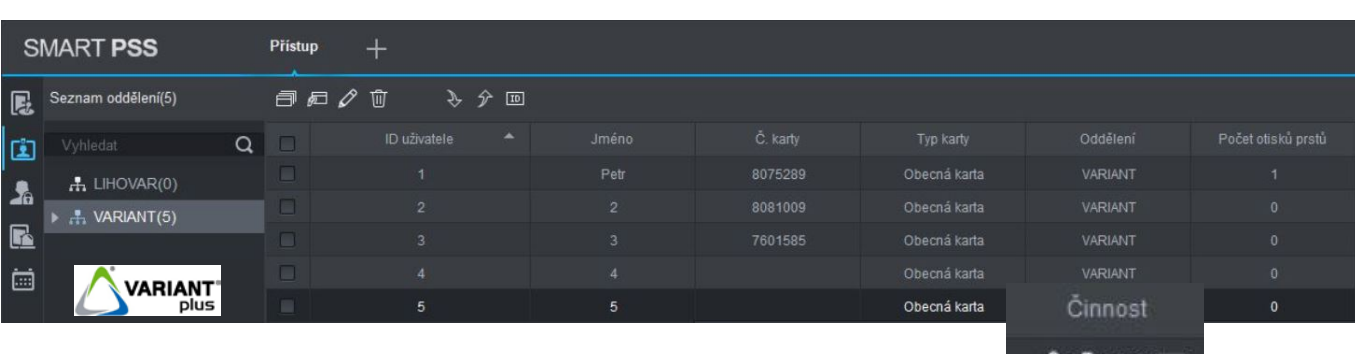

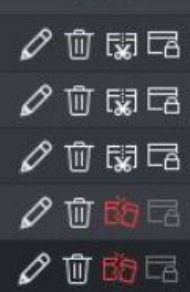

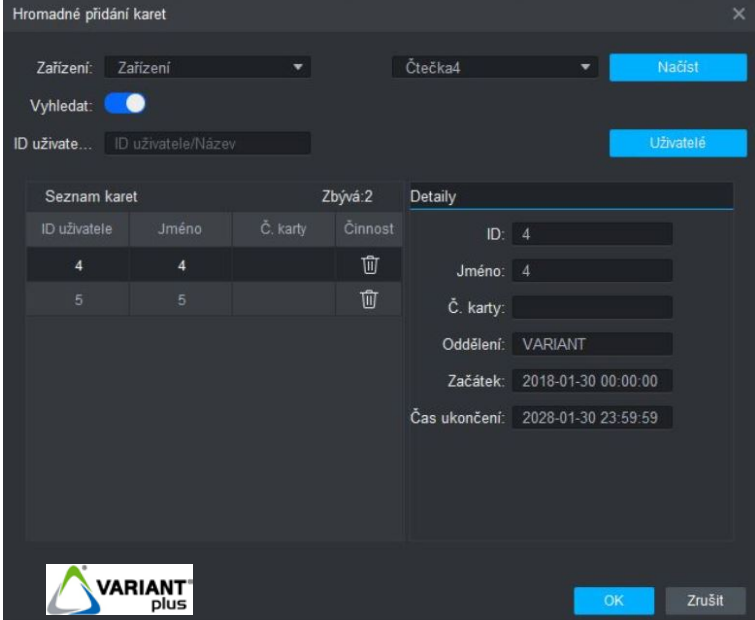

#### <span id="page-29-0"></span>**6.2.2.5 Hromadná úprava uživatelů:**

uživatelů.

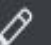

Kliknutím na ikonu pro hromadnou úpravu uživatelů můžete měnit hromadně "**Oddělení**" a "**Platný čas**" u vybraných

- 1. Zaškrtněte uživatele, u kterých chcete úpravu provést<br>2. Klikněte po il.
	-
- 2. Klikněte na ikonu **pro hromadnou úpravu uživatelů** 3. Vyberte oddělení a nastavte platnost karet a klikněte na "**OK**"

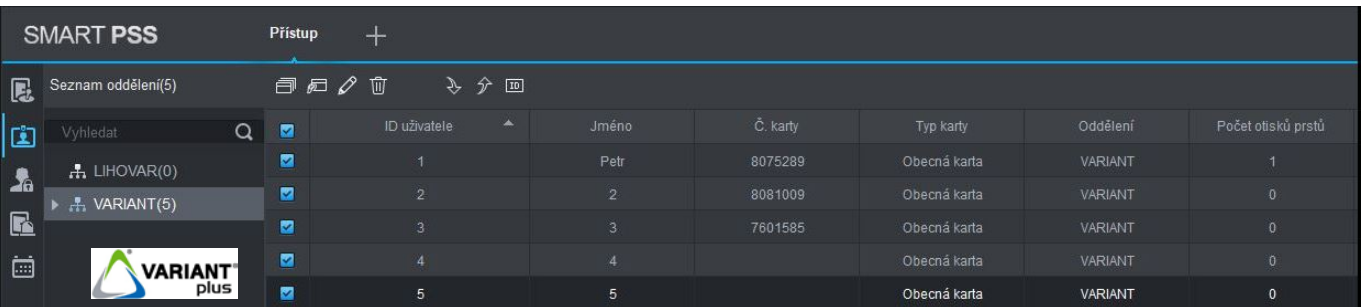

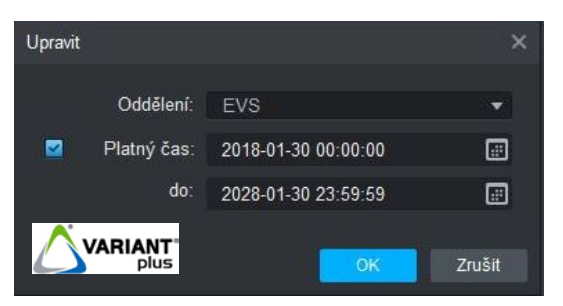

#### <span id="page-30-1"></span><span id="page-30-0"></span>**6.3.1 Období – Časové zóny**

Možnost nastavit časový plán, podle kterého budou mít uživatelé přístup pouze v předdefinovaném časovém rozmezí.

- 1. V záložce "**Nastavení docházky**" klikněte na "**Období"**
- 2. Klikněte na tlačítko "**Přidat**", zadejte "Jméno" časové zóny
- 尬 3. Klikněte na ikonu **kládí** pro "Nastavení času schématu"
- 4. Zadejte požadované časy a dny, kdy budou mít uživatelé v daném časovém období přístup<br>5. Klikněte na tlačítko "OK" a poté klikněte na "Uložit"
- 5. Klikněte na tlačítko "**OK**" a poté klikněte na "**Uložit**"

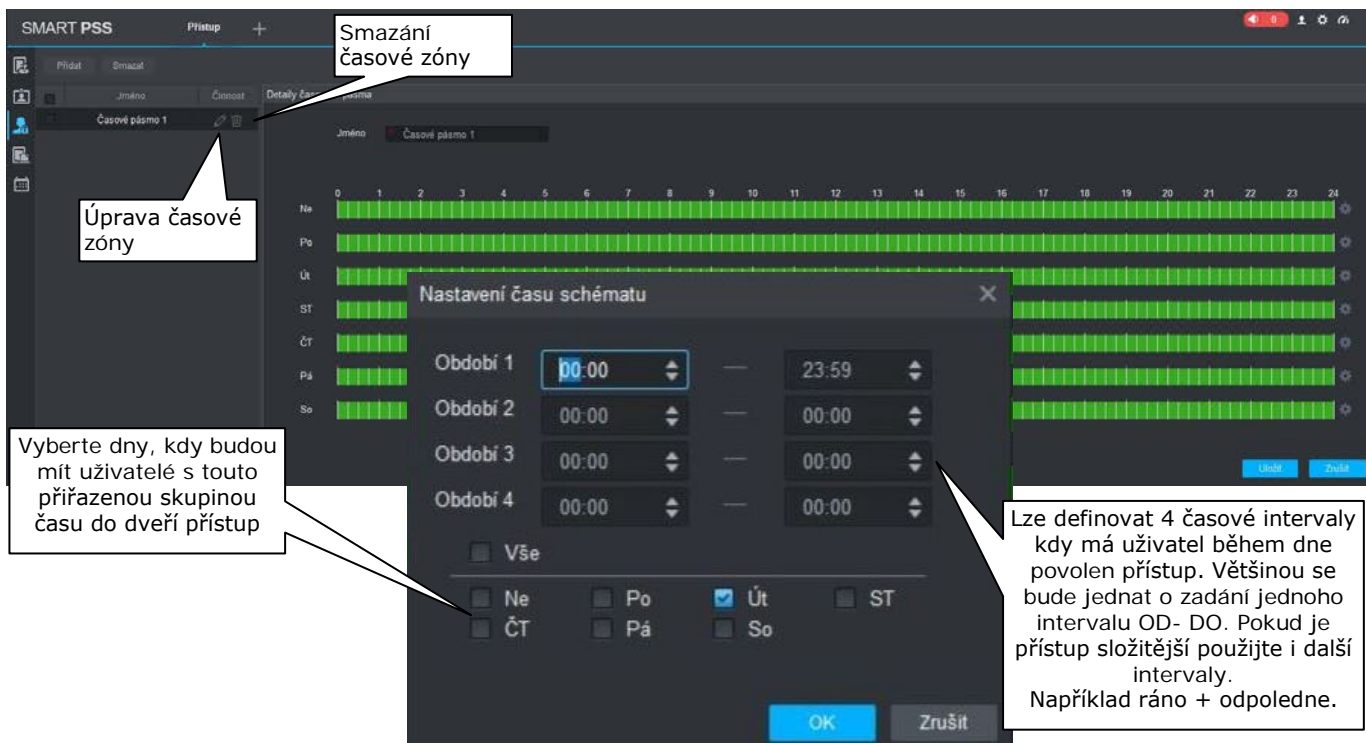

#### <span id="page-30-2"></span>**6.3.2 Dovolená - Svátky**

Možnost vybrat dny, kdy je svátek nebo dovolená. Tyto dny se řídí dle předem nastavené časové zóny u jednotlivých dveří.

- 1. V záložce "**Nastavení docházky**" klikněte na "**Dovolená"**
- 2. Klikněte na tlačítko "**Přidat**", zadejte "Jméno" dovolené či svátku
- 3. Vyberte datum od kdy do kdy
- 4. Můžete zadat popis dovolené či svátku
- 5. Klikněte na "Uložit"

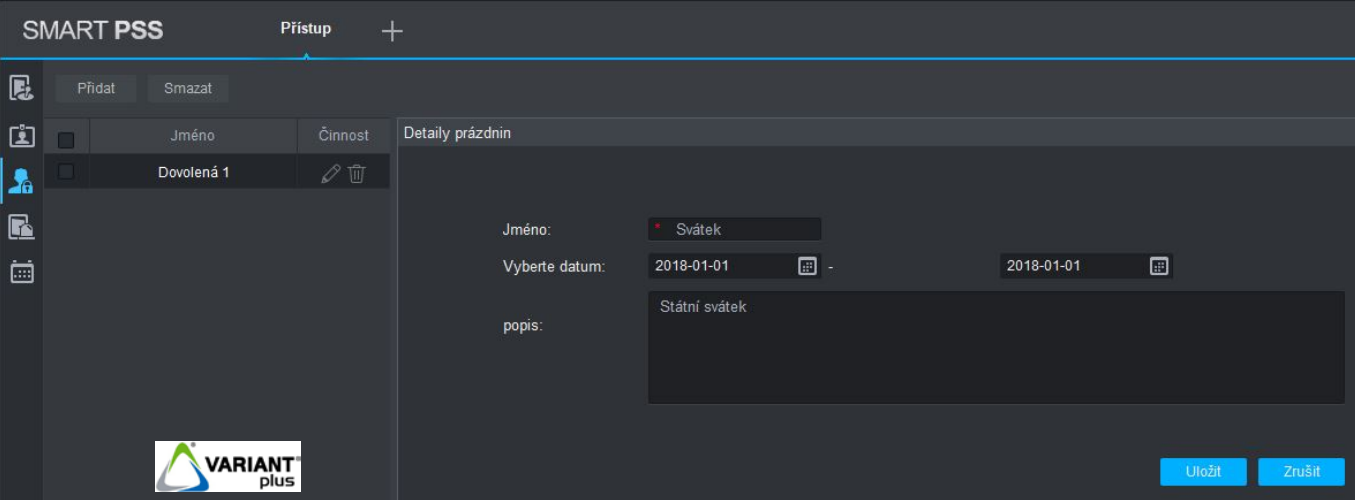

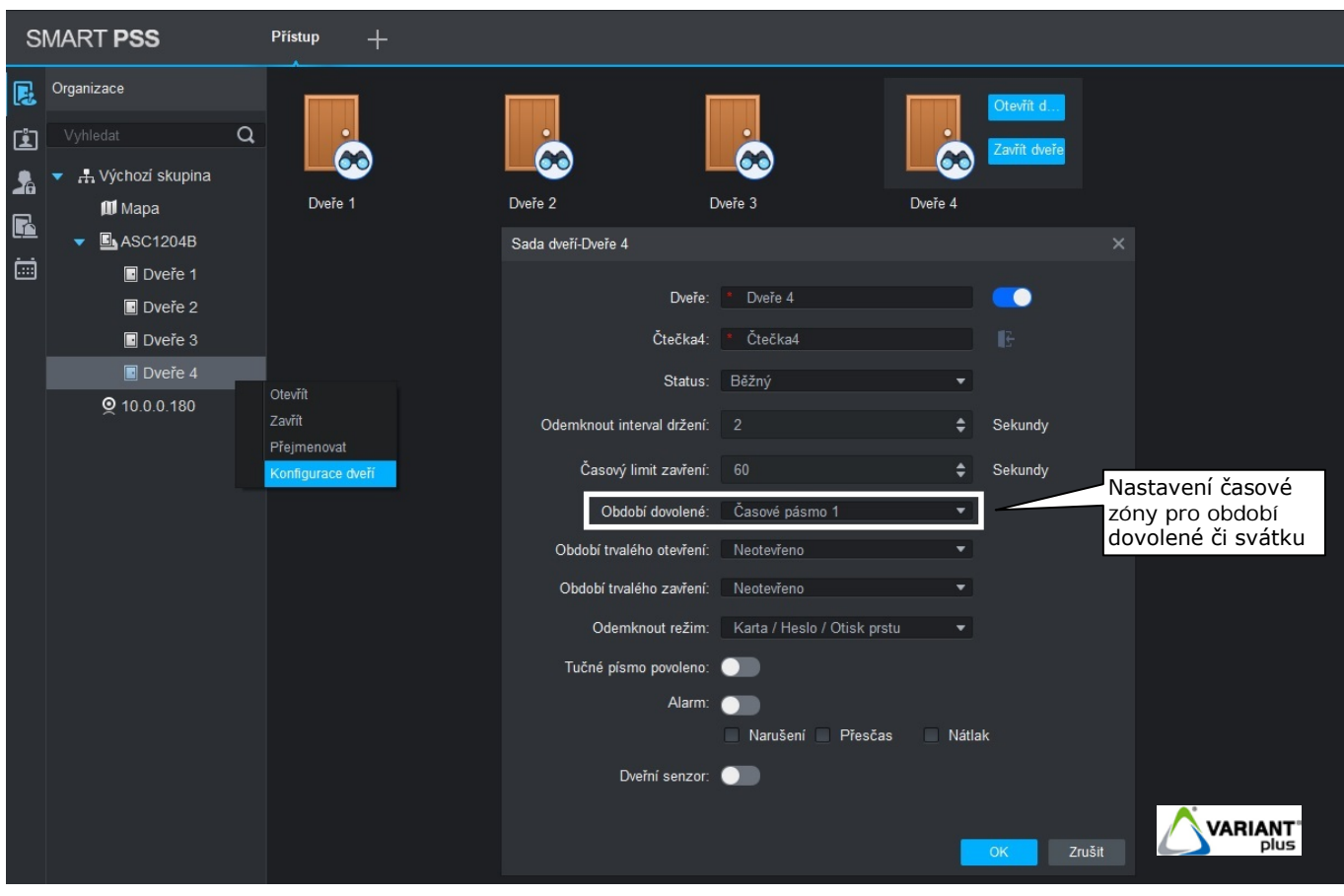

# <span id="page-31-0"></span>**6.3.3 Úroveň přístupu**

Nastavení oprávnění přístupu pro uživatele.

- 1. V záložce "**Nastavení docházky**" klikněte na "**Úroveň přístupu**"
- 2. Klikněte na tlačítko "**Přidat**" pro přidání skupiny dveří
- 3. Zadejte "**Jméno**" skupiny dveří, vyberte časovou zónu "**Časové pásmo**"
- 4. Označte dveře, které budou ve skupině dveří a klikněte na "OK"

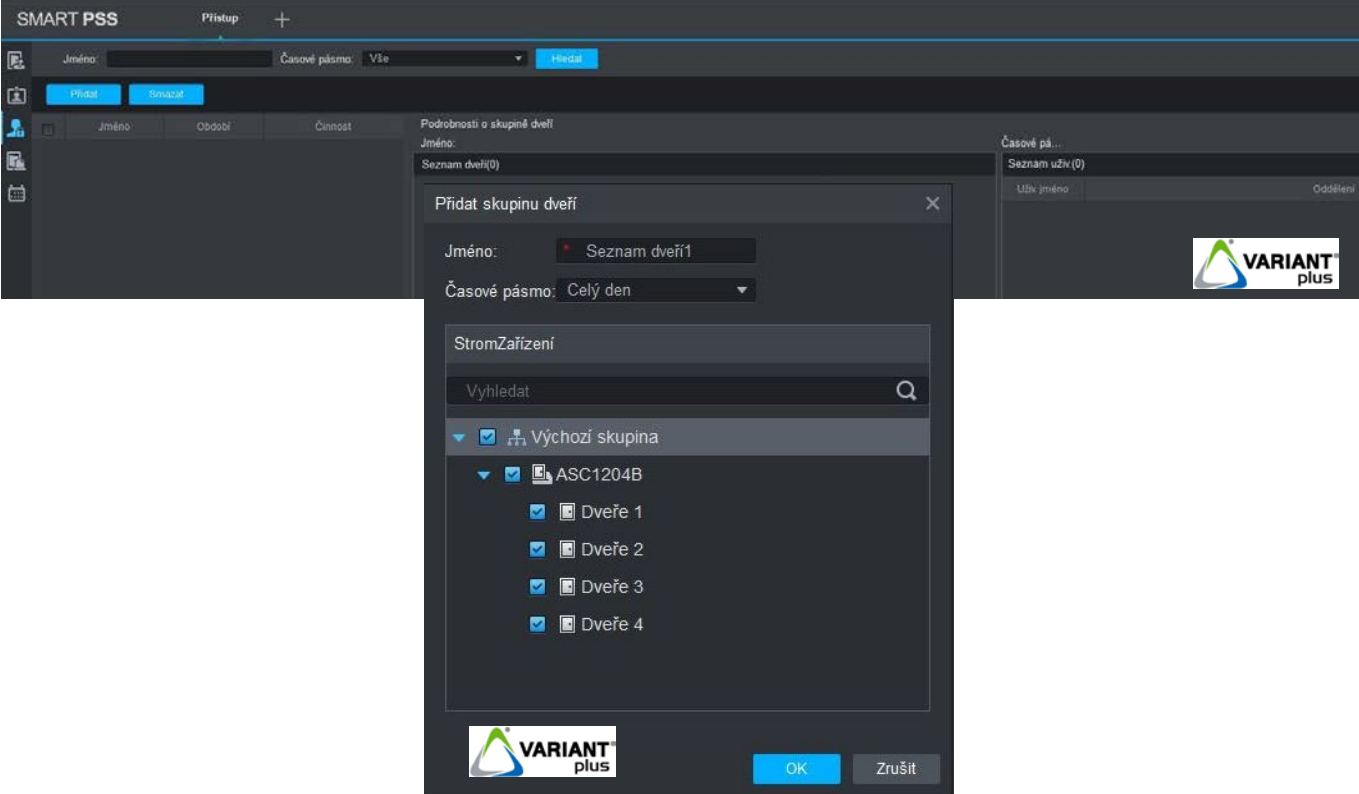

- 6. Vyberte oddělení ze seznamu a zatrhněte uživatele, které chcete přiřadit do skupiny dveří<br>7. Klikněte na "OK"
- Klikněte na "**OK**"

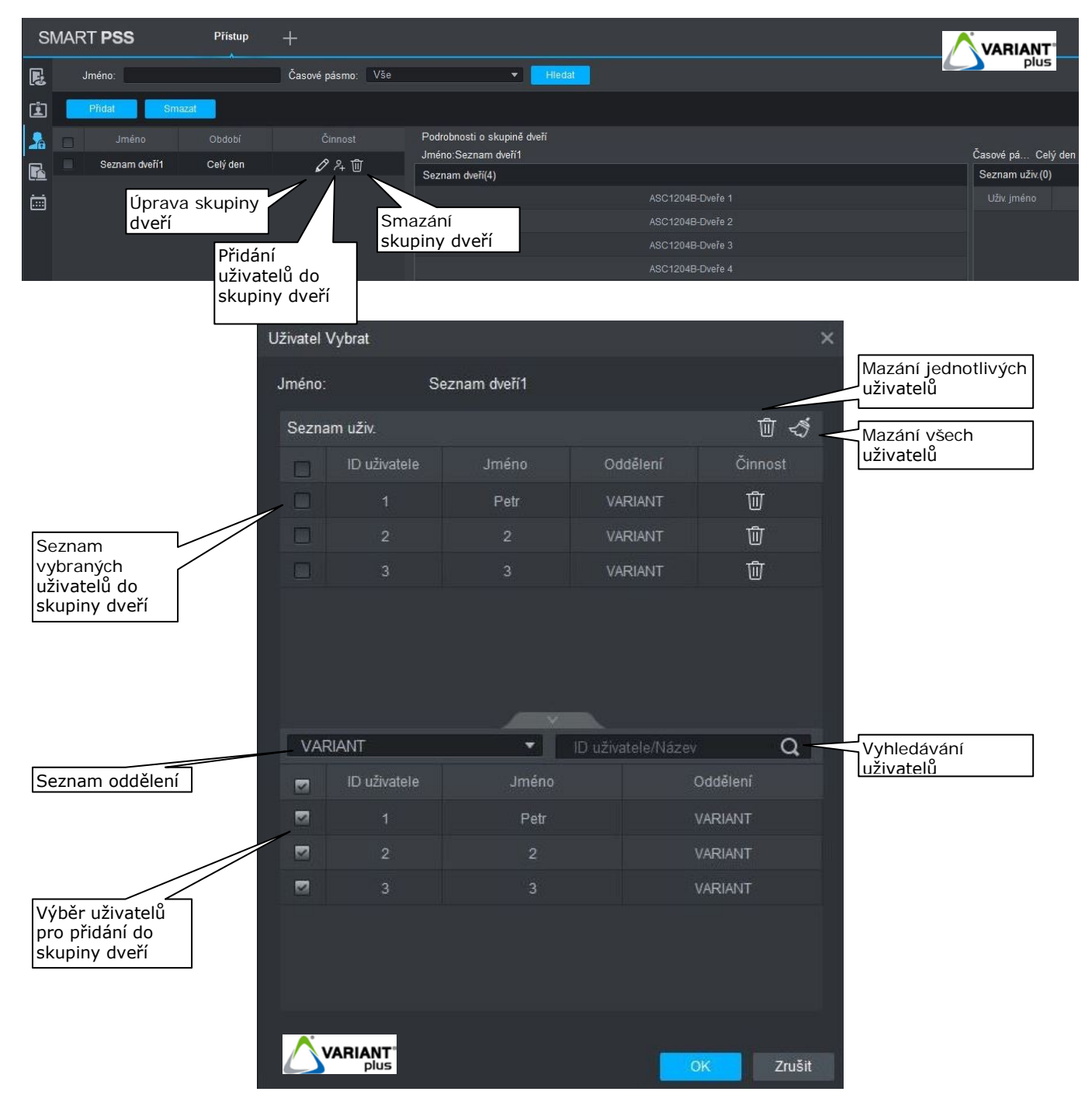

#### <span id="page-33-0"></span>**6.3.4 Uživatel práva**

Možnost úpravy přístupových práv u jednotlivých uživatelů.

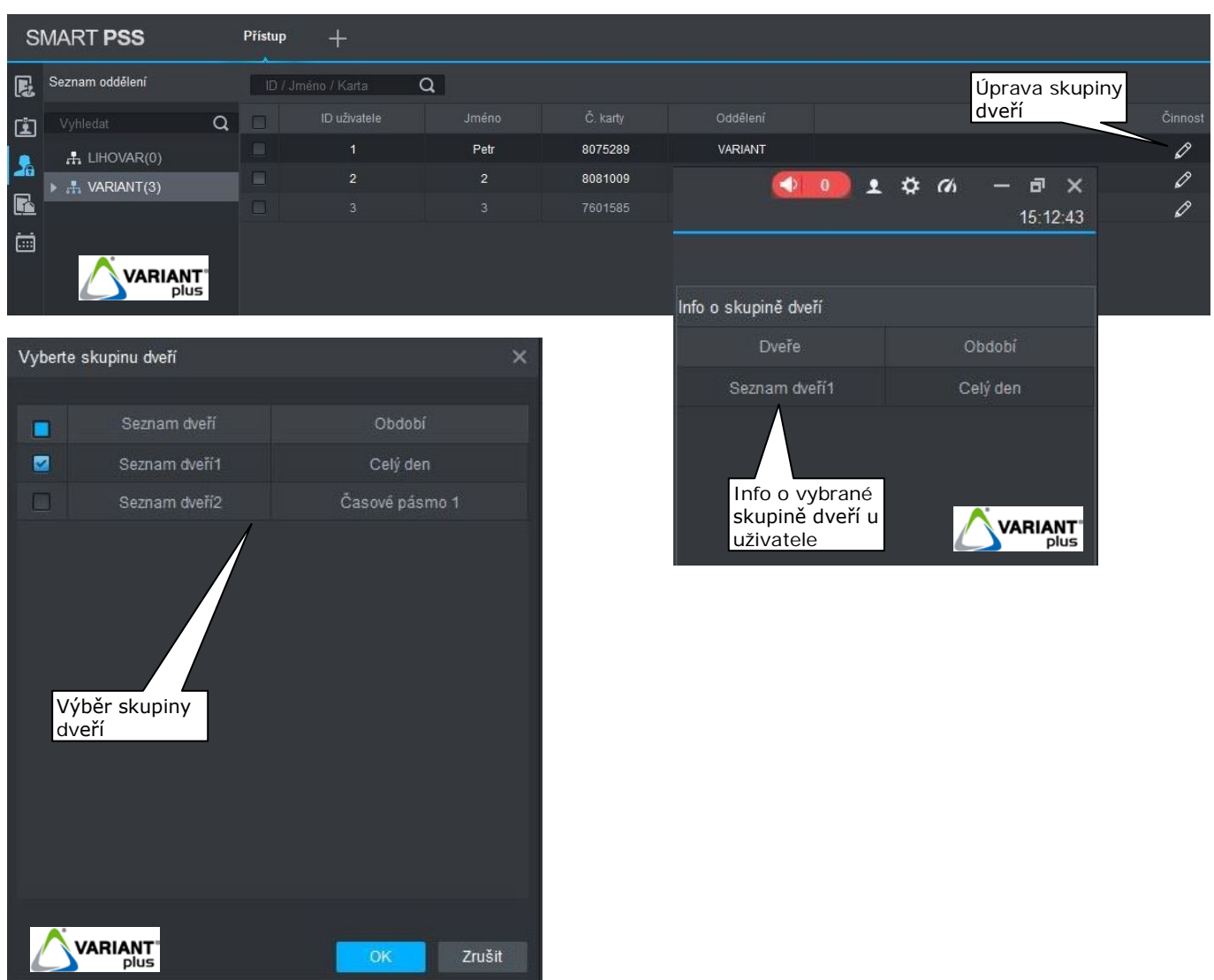

# <span id="page-33-1"></span>**6.3.5 Odemknutí první kartou**

Pro budoucí použití

# <span id="page-33-2"></span>**6.3.6 Odemknutí součinností**

Pro budoucí použití

#### <span id="page-34-0"></span>**6.3.7 Vazba přístupu**

Pomocí funkce "Vazba přístupu (Anti-passback)" lze nastavit režim hlídání dvojího průchodu stejnými dveřmi. Uživatel nemůže dvakrát po sobě přijít stejnými dveřmi. Jakmile přiloží kartu na vstupní čtečku, musí poté přiložit na odchodovou čtečku (musí odejít), aby mohl opět vstoupit do objektu.

- 1. V záložce "**Nastavení docházky**" klikněte na "**Vazba přístupu**"
- Přidat 2. Klikněte na tlačítko
- 
- 3. Vyberte zařízení a zadejte název přístupu<br>4. Označte vazbu přístupu a klikněte na "OK 4. Označte vazbu přístupu a klikněte na "**OK**"

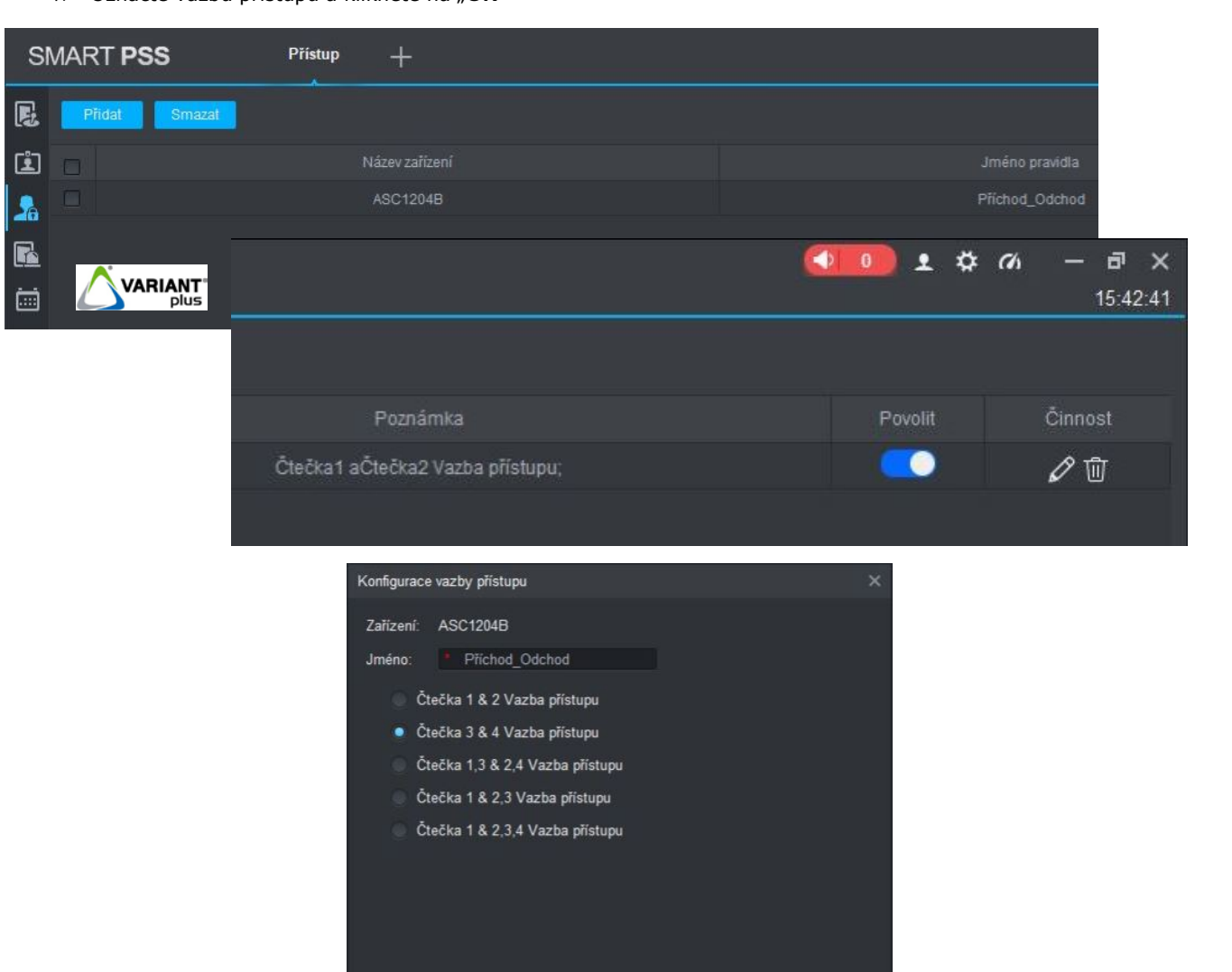

Zrušit

**VARIANT** 

#### <span id="page-35-0"></span>**6.3.8 Sekvenční zámek**

Pomocí této funkce lze zamezit otevření více dveří současně.

- 1. V záložce "Nastavení docházky" klikněte na "Sekvenční zámek"
- Přidat 2. Klikněte na tlačítko
- 3. Vyberte zařízení a zadejte název sekvence
- 4. Označte sekvenci a klikněte na "**OK**"

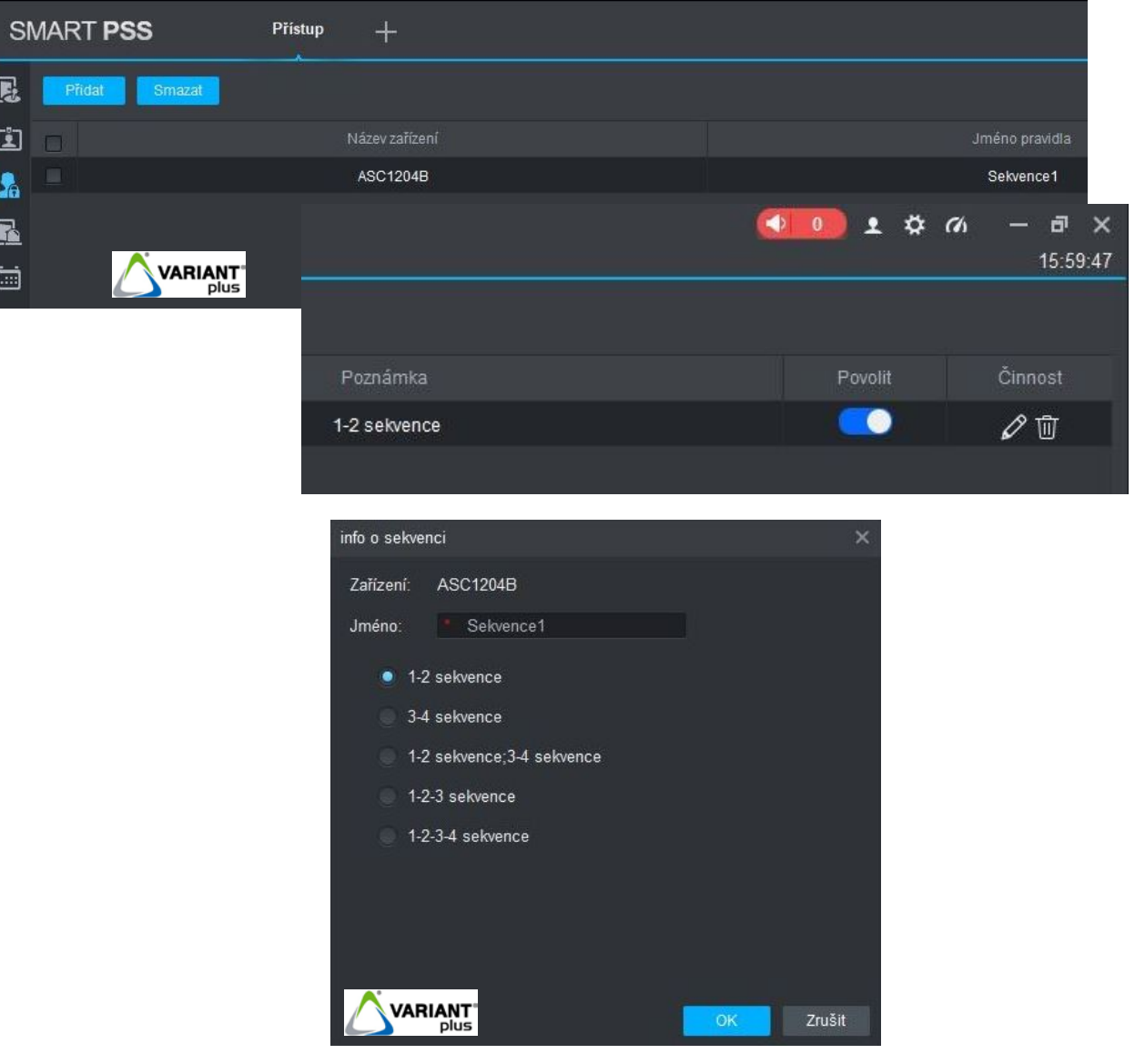

#### <span id="page-36-0"></span>**6.3.9 Vzdálené ověření**

- 1. V záložce "Nastavení docházky" klikněte na "Vzdálené ověření"
- Přidat
- 2. Klikněte na tlačítko<br>3. Vyberte dveře a čas 3. Vyberte dveře a časové pásmo
- 4. Klikněte na "**Uložit**"

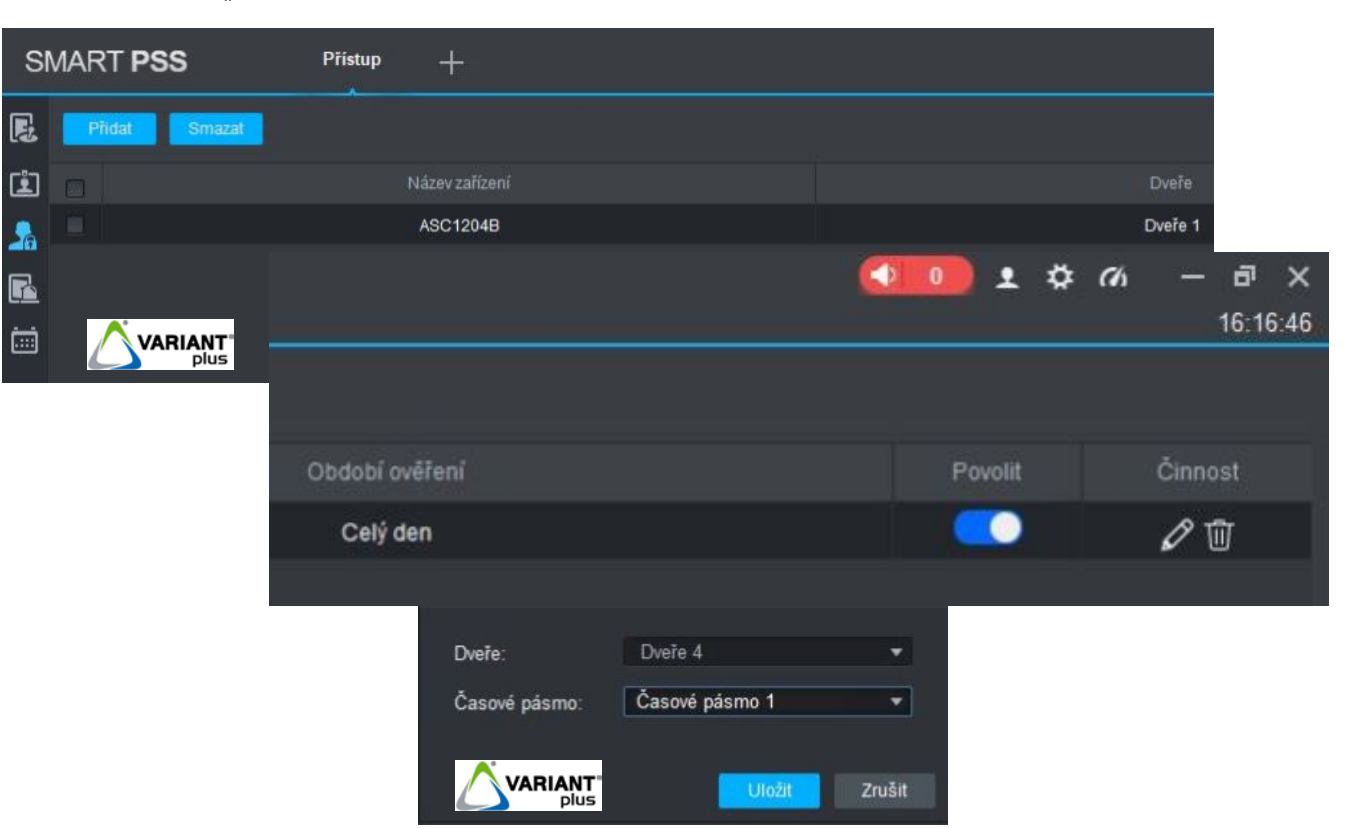

Po přiložení karty na čtečku uživatelem se zobrazí v softwaru SmartPSS výzva k povolení nebo zamítnutí vstupu.

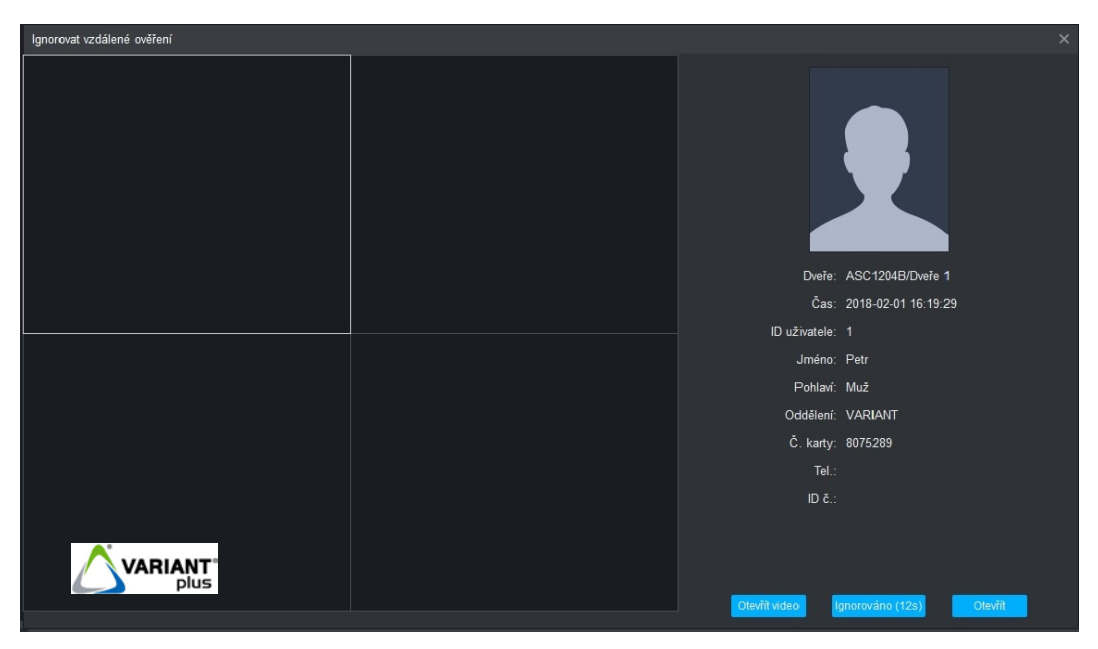

#### **6.4 Události**

<span id="page-37-0"></span>Povolení/zakázání událostí u jednotlivých dveří, kdy se při definované události spustí alarm či oznámení.

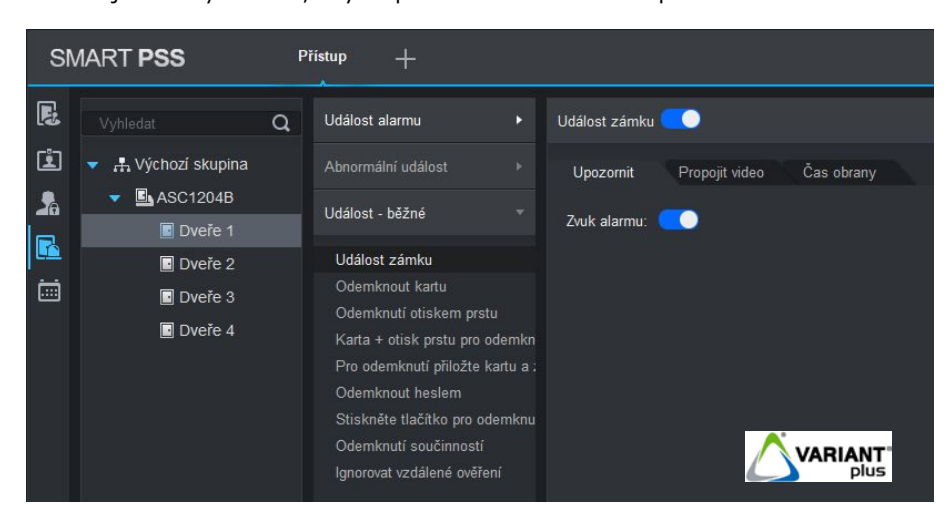

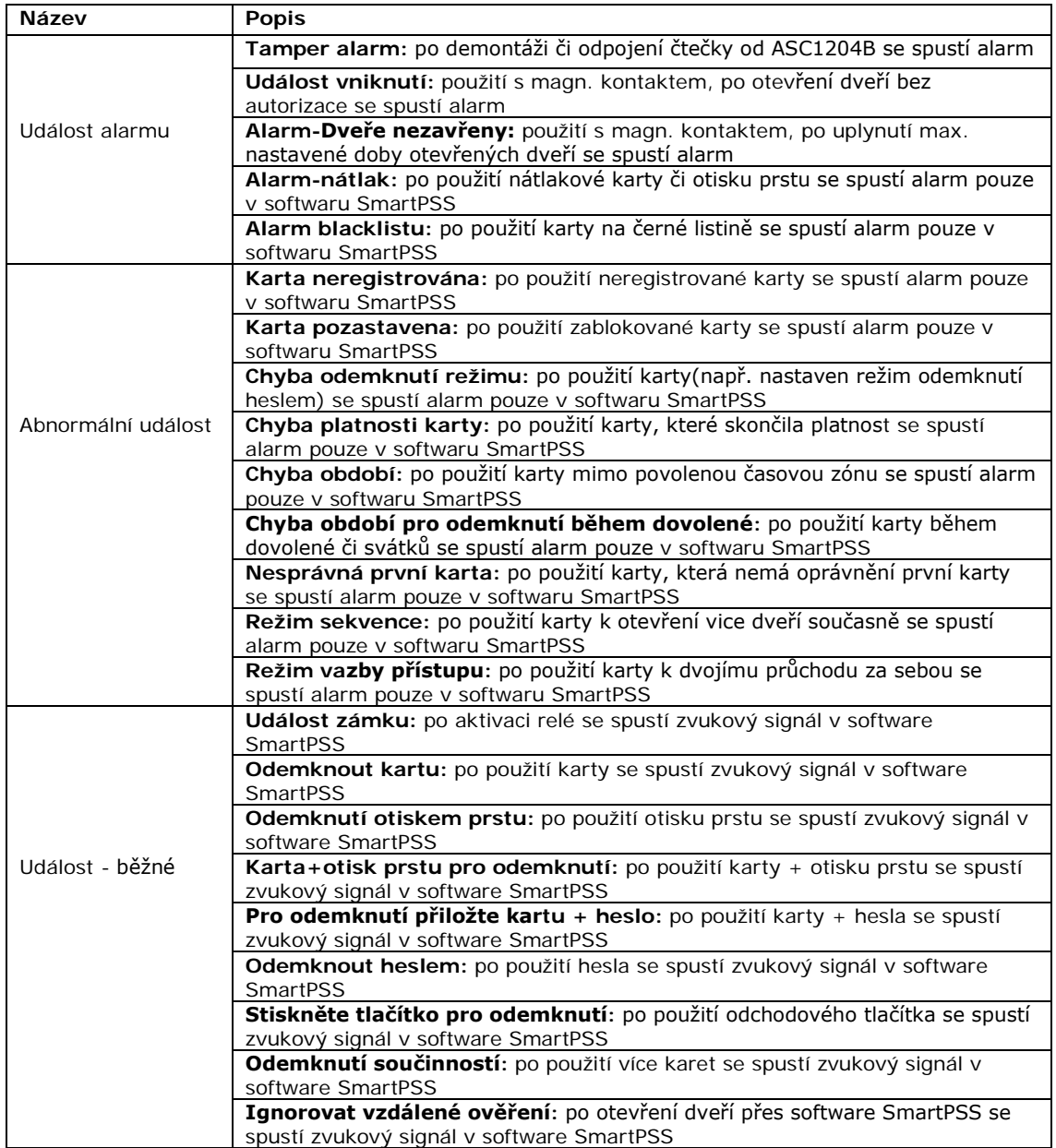

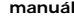

<span id="page-38-0"></span>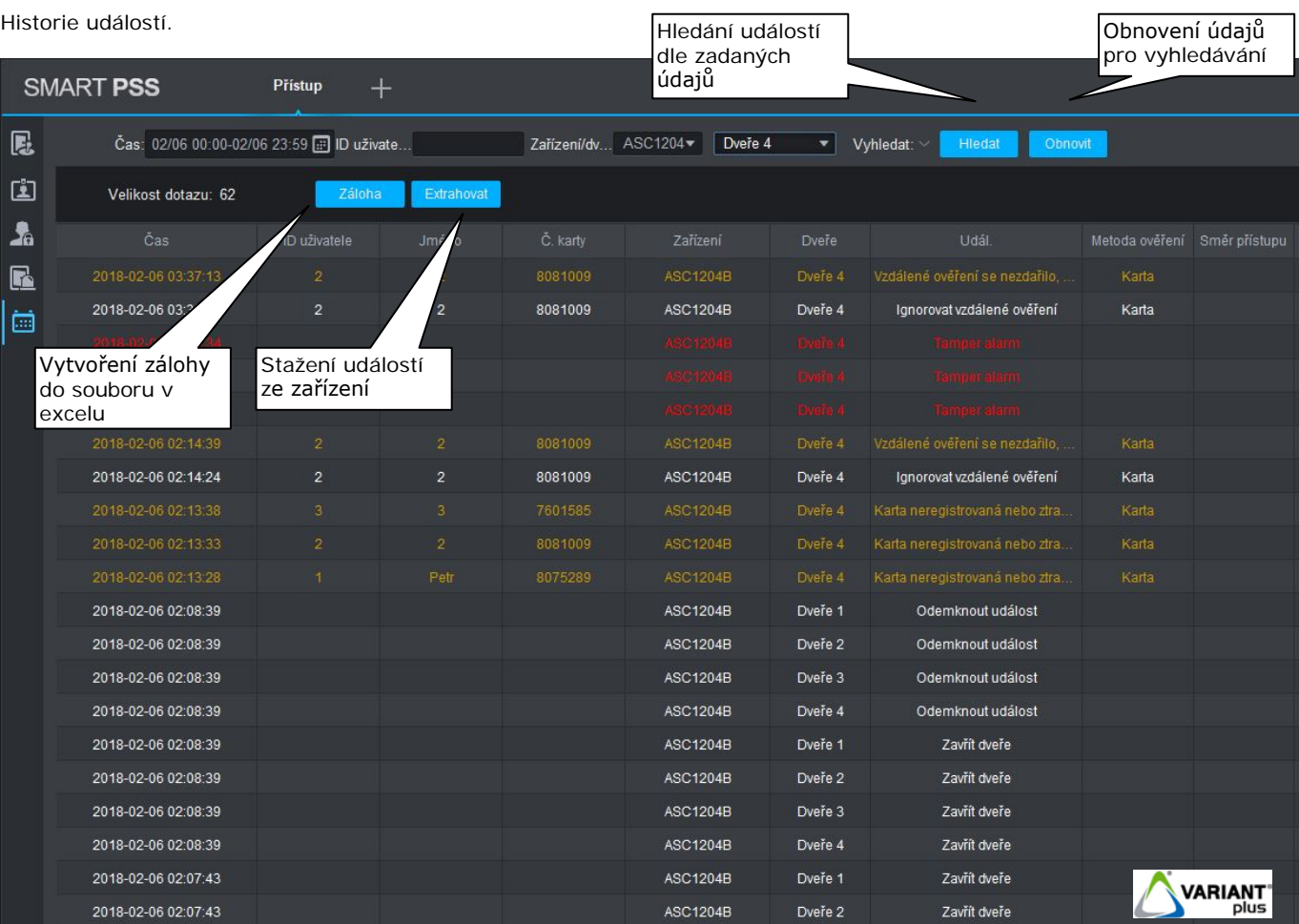

**ASC1204B-S manuál**